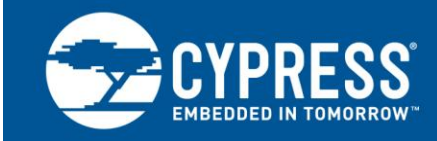

**AN68272** 

# **PSoC® 3**、**PSoC 4**、**PSoC 5LP** および **PSoC** アナログ コプロセッサ **UART** ブートローダ

著者**: Anu M D**、**Siddalinga Reddy**

関連プロジェクト**:** あり

関連製品ファミリー**: CY8C3xxx**、**CY8C42xx**、**CY8C4Axx**、**CY8C40xxS**、**CY8C41xxS**、**CY8C5xxx** ソフトウェア バージョン**: [PSoC Creator™ 3.3 SP2](http://www.cypress.com/psoccreator/)** 以降

関連アプリケーション ノート**:** 完全なリストについては[、関連アプリケーション](#page-26-0) ノートをご参照ください

## 更にコード用例をお求めでしょうか?以下の通り対応いたします。

PSoC のコード用例のリストにアクセスするには[、コード用例のウェブページを](http://www.cypress.com/documentation/code-examples/psoc-345-code-examples)ご覧ください。PSoC 4 の ビデオ ライブラリについて[はここか](http://www.cypress.com/video-library/PSoC)らご覧ください。

AN68272 は PSoC® 3、PSoC 4、PSoC 5LP および PSoC アナログ コプロセッサ用の UART ベースのブートローダについて説 明します。本アプリケーション ノートは、PSoC Creator™を使用して UART ベースのブートローダ プロジェクトとブートローダブル プロジェクトを素早く簡単に構築する方法について説明します。また、UART ベースの組み込みブートローダ ホスト プログラム および C#ベースのブートローダ アプリケーションを構築する方法も示しています。

## 目次

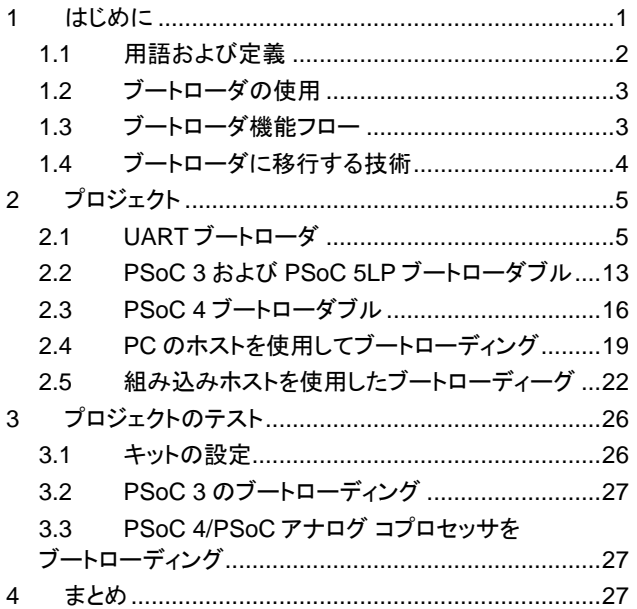

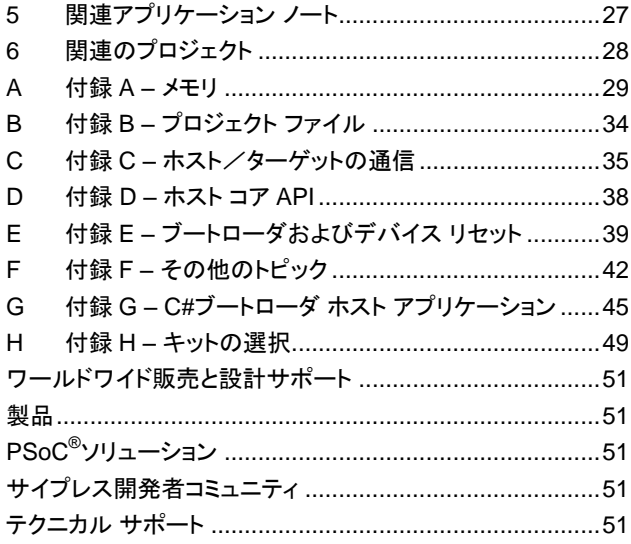

## <span id="page-0-0"></span>**1** はじめに

ブートローダは MCU システム設計の共通部分です。ブートローダにより、製品のファームウェアを現場で更新できます。工場 では、ファームウェアは一般的に MCU の Joint Test Action Group (JTAG) あるいは ARM Serial Wire Debug (SWD) の インターフェースを介して最初に製品にプログラムされます。しかし、これらのインターフェースは通常現場ではアクセスするこ とができません。

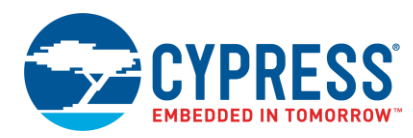

ここがブートローディングが活躍するところです。ブートローディングは、USB、I<sup>2</sup>C、UART または SPI などの標準通信インター フェースを経由してユーザーがシステム ファームウェアをアップグレードすることを可能にするプロセスです。ブートローダはホ ストと通信して、新しいアプリケーション コードやデータを取得し、デバイスのフラッシュ メモリに書き込みます。

本アプリケーションノートでは、以下の項目について説明します:

- [PSoC Creator](http://www.cypress.com/?id=2494&source=an68272) を使用し、UART ブートローダを作成する方法
- ブートローダ ホストのトピック:
	- □ ブートローダ ホスト ツールの使用方法
	- □ ブートローダ ホスト システムの基本的な構築ブロックと機能
	- □ PSoC 5LP を使用し、組み込み UART ブートローダ ホストを作成する方法
	- □ PC ブートローダ アプリケーションの作成方法

本アプリケーション ノートはユーザーが PSoC および PSoC Creator 統合設計環境 (IDE) に精通していることを前提としてい ます。PSoC 3、PSoC 4、PSoC 5LP、または PSoC アナログ コプロセッサの概念をご存知ない場合、[AN54181 –](http://www.cypress.com/?rID=39157&source=an68272) Getting [Started with PSoC](http://www.cypress.com/?rID=39157&source=an68272) 3、AN79953 – [Getting Started with PSoC](http://www.cypress.com/?rID=78695&source=an68272) 4、AN77759 – [Getting Started with PSoC](http://www.cypress.com/?rID=60890&source=an68272) 5LP、または AN211293 – [Getting Started with PSoC Analog Coprocessor](http://www.cypress.com/documentation/application-notes/an209982-getting-started-psoc-analog-coprocessor) をそれぞれご参照ください。PSoC Creator が初めての方は [PSoC Creator](http://www.cypress.com/?id=2494&source=an68272) ホームページをご参照ください。

本アプリケーション ノートは、読者がブートローダの概念を理解していることも想定しています。これらの概念に慣れていない 場合、AN73854 – [PSoC 3, PSoC 4, and PSoC 5LP Introduction to Bootloaders](http://www.cypress.com/?rID=56014&source=an68272) をご参照ください。ブートローディングに 関わる他のアプリケーションノート全ての一覧については[、関連アプリケーション](#page-26-4) ノートをご参照ください。

最後に、本アプリケーション ノートは、読者が UART プロトコルと PSoC Creator UART コンポーネントに慣れていることを 想定しています。UART コンポーネントに慣れていない場合、PSoC Creator UART [コンポーネント](http://www.cypress.com/index.cfm?rID=48892&source=an68272) データシートをご参照ください。 PSoC Creator での UART コンポーネントを右クリックすることでもデータシートを取得できます。

### <span id="page-1-0"></span>**1.1** 用語および定義

<span id="page-1-1"></span>[図](#page-1-1) 1 はブートローダ システムの主な要素を図にしたものです。これは、製品に組み込まれたファームウェアが、通常動作と フラッシュ更新という 2 つの異なる目的で、通信ポートを使用できなくてはならないことを示します。フラッシュの更新方法を知る 組み込みファームウェアの部分は bootloader (ブートローダ) と呼ばれています[。図](#page-1-1) 1 に表示している他の用語は以下の段 落の通り定義されます。

図 1. ブートローディングのシステム図

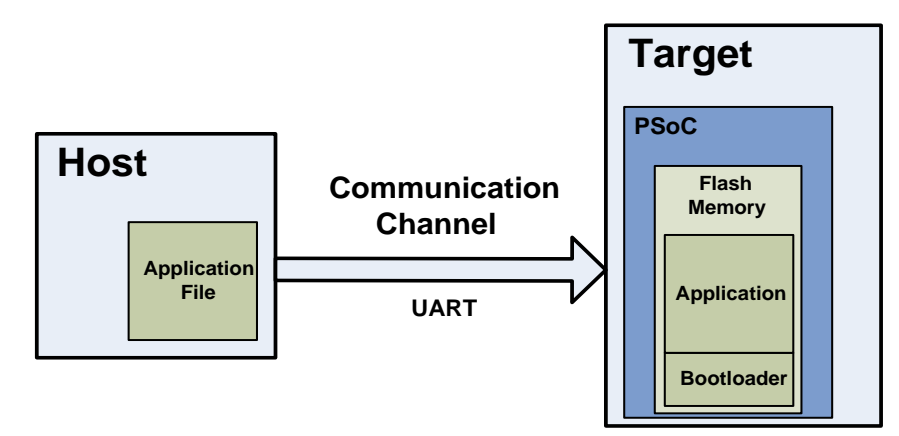

フラッシュ を更新するデータを提供するシステムは「ホスト」、更新されるシステムは「ターゲット」と呼ばれます。ホストは外部 PC (PC ホスト) またはターゲットと同じ PCB にある別の MCU (PSoC 5LP デバイスなどの組み込みホスト) です。

ホストからターゲットのフラッシュにデータを転送する動作は「ブートローディング」、「ブートロード動作」、または略して「ブート ロード」と呼ばれます。フラッシュに配置されるファームウェアは「アプリケーション」または「ブートローダブル」と呼ばれます。

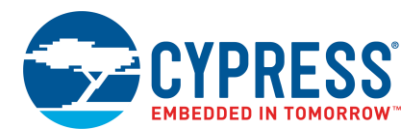

ブートローディングの別の一般的な用語はインシステム プログラミング (ISP) です。サイプレスは、似た名前ですが、「Insystem serial programming (ISSP)」と呼ばれる異なる機能と「Host-Sourced Serial Programming (HSSP)」と呼ばれる動 作を備えた製品があります。詳細については、AN73054 – [PSoC 3 and PSoC 5LP Programming Using an External](http://www.cypress.com/index.cfm?rID=57435&source=an68272)  [Microcontroller \(HSSP\)](http://www.cypress.com/index.cfm?rID=57435&source=an68272) をご参照ください。

### <span id="page-2-0"></span>**1.2** ブートローダの使用

ブートローダの通信ポートは、通常、ブートローダと実際のアプリケーション間で共有されます。ブートローダを使用する最初 のステップは、アプリケーションではなくブートローダが実行されるようにターゲットを操作することです。

ブートローダが実行されると、ホストは通信チャネルを経由して「ブートロード開始」コマンドを送信できます。ブートローダが 「OK」応答を送信すると、ブートローディングが開始できます。

ブートローディング中、ホストは新しいアプリケーション用のファイルを読み出し、それを解析してフラッシュ書き込みコマンドにし、 それらのコマンドをブートローダに送信します。ファイル全体が送信された後、ブートローダは新しいアプリケーションに制御を 渡すことができます。

### <span id="page-2-1"></span>**1.3** ブートローダ機能フロー

デバイスをリセットした時、ブートローダは通常最初に実行する機能です。その後、次の動作を実行します:

- アプリケーションを実行させる前に、その妥当性をチェック
- ホストとの通信を開始するタイミングを管理
- ブートロード/フラッシュ更新動作を実行
- アプリケーションに制御を渡す

[図](#page-3-1) 2 は標準ブートローダ機能を示します。

<span id="page-3-1"></span>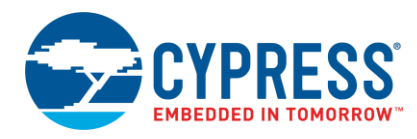

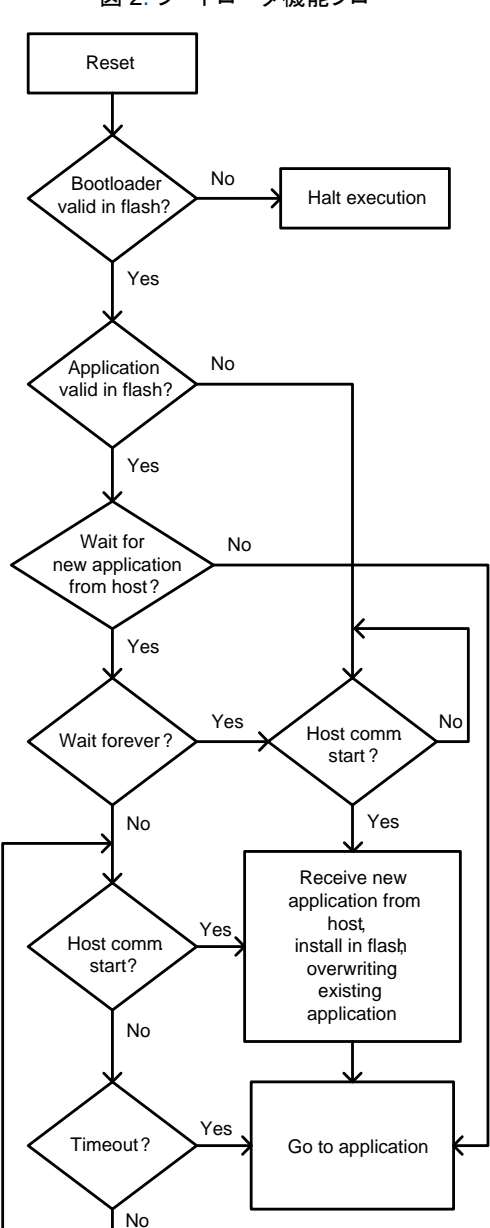

### 図 2. ブートローダ機能フロー

## <span id="page-3-0"></span>**1.4** ブートローダに移行する技術

前に説明したように、ブートローダはリセット時に実行する最初の機能です[。図](#page-3-1) 2 に示すように、ブートローダ コードはアプリケー ションに制御を渡す前に、短期間ホスト (からのコマンド) を待ちます。このことで、ホストはブートロード処理を開始する機会を 逃すことがあります。しかし、ブートローディングを開始する別の方法があります。それは、アプリケーションまたはブートローダブル からブートローダに制御戻すことです。

### **1.4.1** ブートローダブル **API**

PSoC Creator のブートローダブル コンポーネントは、ブートローダを開始するためのアプリケーション プログラミング インター フェース (API) 関数 (Bootloadable\_Load()) を備えています。これにより、ホストはいつでもブートロード動作を開始できます。

この方法の問題は、アプリケーションの更新を実行するためにアプリケーション コードに依存しなければならないことです。 アプリケーションにブートローダへの制御の移管を妨げる欠陥があると、何が起こるでしょうか?

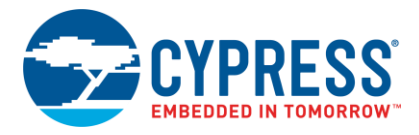

### **1.4.2** ブートローダのカスタマイズ

それよりも、ブートローダに無限の時間ホストを待たせる方が良いでしょう。それを行うためには、Bootloader Start() を 呼び出してその通常のルーチンを実行する前に、ブートローダ プロジェクトをカスタマイズしユーザー入力を確認します。

例えば、ブートローダは Bootloader\_Start() を呼び出す前に、UART をモニターしユーザー コマンドをずっと待ちます。 詳細については、AN73854 – [PSoC 3, PSoC 4, and PSoC 5LP Introduction to Bootloaders](http://www.cypress.com/?rID=56014&source=an68272) をご参照ください。

## <span id="page-4-0"></span>**2** プロジェクト

本節では、下記の PSoC Creator プロジェクトを作成する手順について説明します:

- UART ブートローダ
- ブートローダブル
- 組み込みブートローダ ホスト

このプロジェクトはサイプレス開発キットと一緒に使用するように設計されています。キットの選択はターゲット デバイスに基づ きます。詳細は付録 H – [キットの選択を](#page-48-0)ご参照ください。キットに応じてピン接続の変更を必要とする場合があります。接続の タイプについては特定のキットに関する資料をご確認ください。プロジェクトは他のカスタム基板に容易に適用できます。

### <span id="page-4-1"></span>**2.1 UART** ブートローダ

本節では、UART ベースのブートローダ プロジェクトを作成し構築します。このプロジェクトの特徴の 1 つは、ブートロード中に キットの LED が点滅することです。

1. 新しい PSoC Creator プロジェクトを作成して、それを「UART\_Bootloader」と名付けます。ターゲット デバイスを選択し、 プロジェクトの新しいワークスペースを作成します。

注**:** PSoC Creator 3.1 以前のバージョンである場合、プロジェクトを作成するときにアプリケーション タイプを指定する必要が あります。これを行うには、**Advanced** タブの隣にある「+」ボタンをクリックして、設定オプションを拡張します。アプリケーション タイプとして **Bootloader** を選択します。

<span id="page-4-2"></span>2. [図](#page-4-2) 3 およ[び図](#page-5-0) 4 に示すように、UART コンポーネントをトップ デザインの回路図に追加します。

図 3. PSoC 3 および PSoC 5LP 用の UART コンポーネント

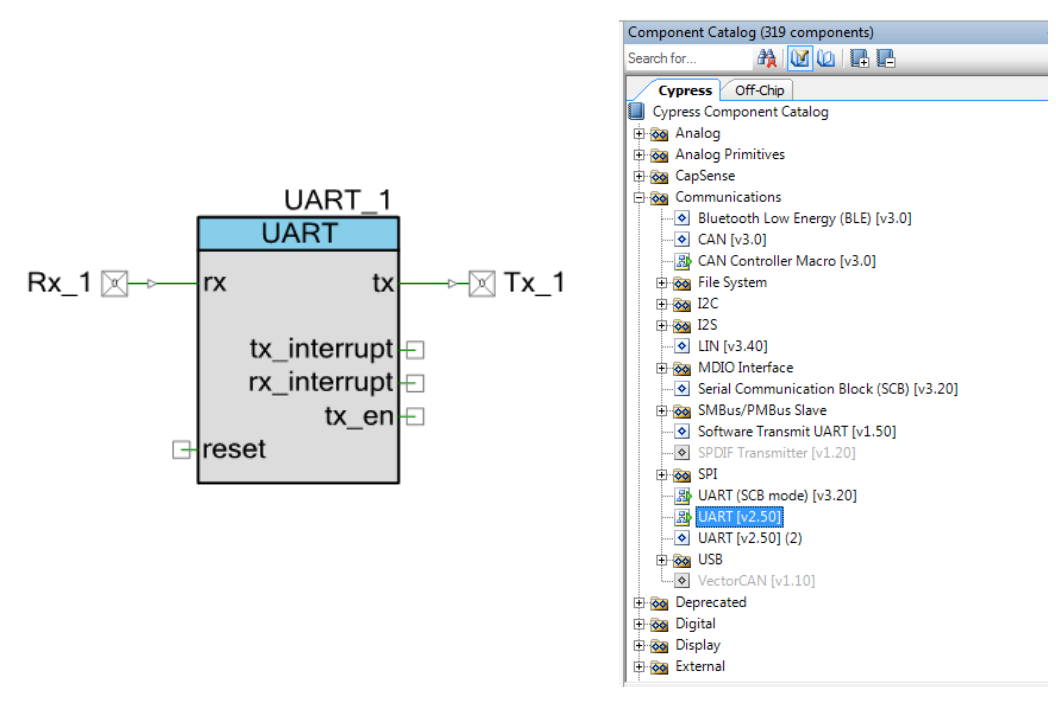

<span id="page-5-0"></span>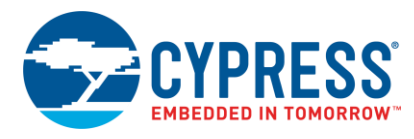

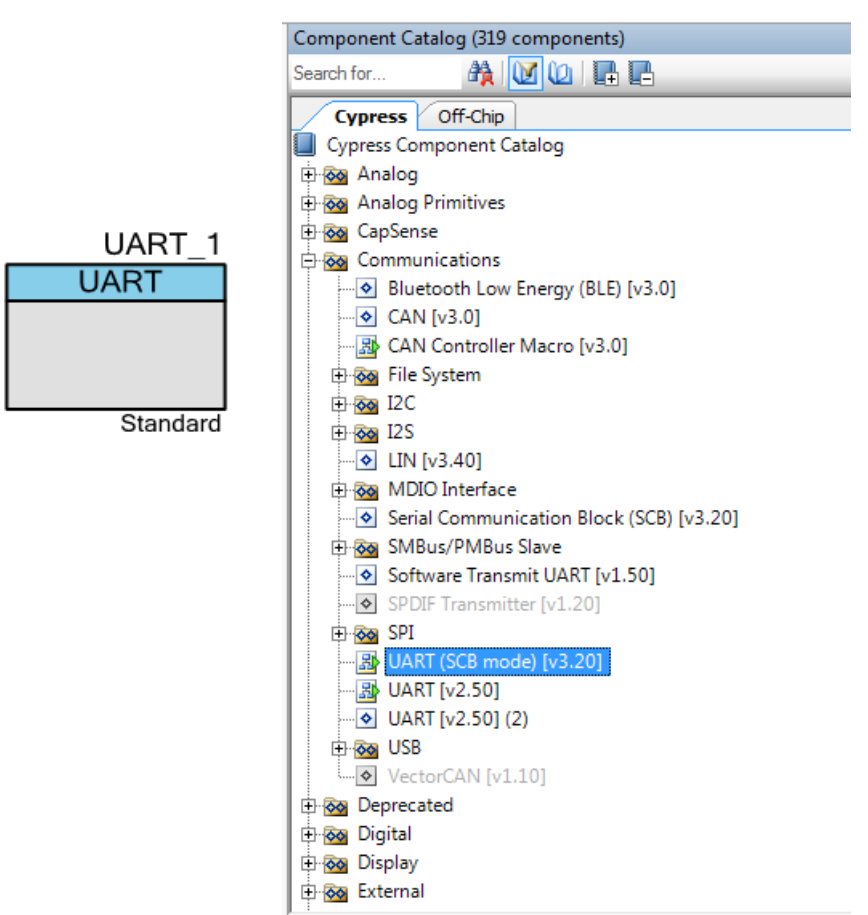

図 4. PSoC 4 および PSoC アナログ コプロセッサ用の UART コンポーネント

<span id="page-5-1"></span>3. [図](#page-5-1) 5 に示すように、ブートローダ コンポーネントをトップ デザインの回路図に追加します。

図 5. ブートローダ コンポーネント

|                                   | Component Catalog (152 components)                                                                                                    | $-4x$                            |
|-----------------------------------|----------------------------------------------------------------------------------------------------|----------------------------------|
|                                   | and Cip<br>Search for                                                                                                    |                                  |
|                                   | Off-Chip<br><b>Default</b><br><b>Cypress</b><br><b>Cypress Component Catalog</b><br>+ oo Analog<br><b>E-OG</b> Analog Primitives                                                                                                    | $\triangleleft$ $\triangleright$ |
|                                   | <b>El og CapSense</b><br><b>E-60</b> Communications<br><b>E</b> oo Digital<br><b>E</b> oo Display<br><b>E-RO</b> Ports and Pins<br><b>E-OO</b> Power Supervision                                                                                                    |                                  |
| Bootloader_1<br><b>Bootloader</b> | <b>B</b> ood System<br>O Bootloadable [v1.40]<br>8 Bootloader [v1.40]<br>$\blacklozenge$ Clock [v2.20]<br>Die Temperature [v1.0]<br>$\left  \diamond \right $<br>← Emulated EEPROM [v1.10]<br>Global Signal Reference [v2.0]<br>郘<br><b>图 ILO Trim [v2.0]</b><br>$\lozenge$ Interrupt [v1.70]<br>$\lozenge$ Real-time clock (RTC) [v1.0]<br><b>E-So</b> Thermal Management |                                  |
|                                   |                                                                                                    |                                  |

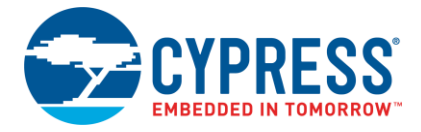

- 4. LED を点滅させるために、PWM (PSoC 4 および PSoC アナログ コプロセッサ用の TCPWM)、クロックおよびデジタル 出力ピン コンポーネントを回路図に追加します。
- <span id="page-6-0"></span>5. [表](#page-6-0) 1 に示すように、コンポーネントとピンの名称を変更します。

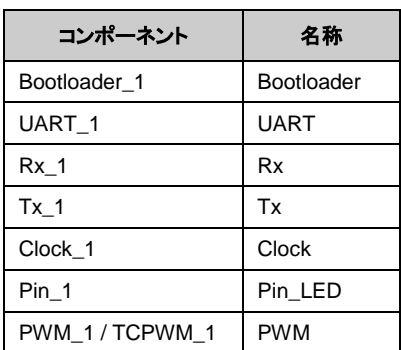

表 1. ブートローダ プロジェクトのコンポーネント名

<span id="page-6-1"></span>6. LED と抵抗が注釈コンポーネントとして追加されると、PSoC 3 および PSoC 5LP 用のプロジェクトのトップデザインは [図](#page-6-1) 6 と同様のようになり、PSoC 4 および PSoC アナログ コプロセッサ用のトップデザイン[は図](#page-7-0) 7 と同様のようになります。

図 6. PSoC 3 および PSoC 5LP 用の UART\_Bootloader プロジェクトのトップ デザイン

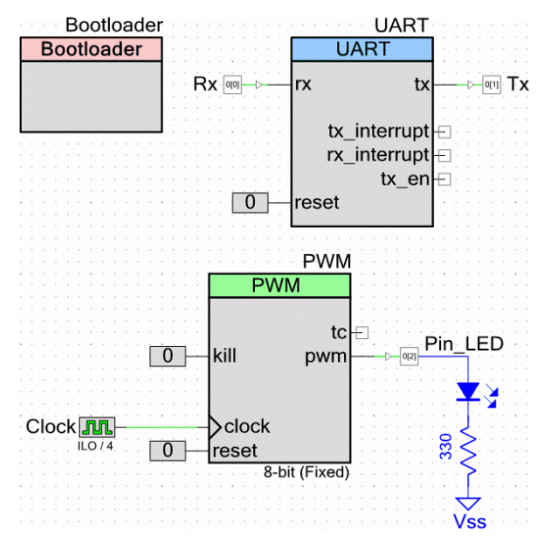

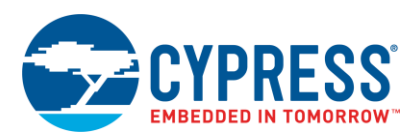

### <span id="page-7-0"></span>図 7. PSoC 4 および PSoC アナログ コプロセッサ用の UART ブートローダ プロジェクトのトップ デザイン

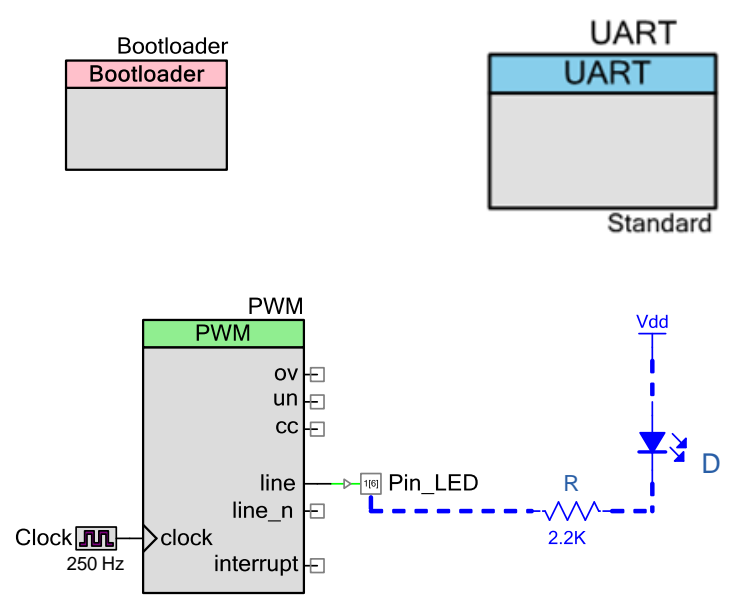

この例では、UART はリセットする必要がなく、そのため、リセット端末は論理 LOW「0」コンポーネントに接続されます。

- 7. ブートローダを設定するために、コンポーネント上をダブルクリックします。
- <span id="page-7-1"></span>8. [図](#page-7-1) 8 に示すように、**UART** を **Communication component** として選択します。他のパラメーターは初期設定のままに してください。これらの設定パラメーターの詳細については、ブートローダ [コンポーネント](http://www.cypress.com/?rID=71586&source=an68272) データシートをご参照ください。

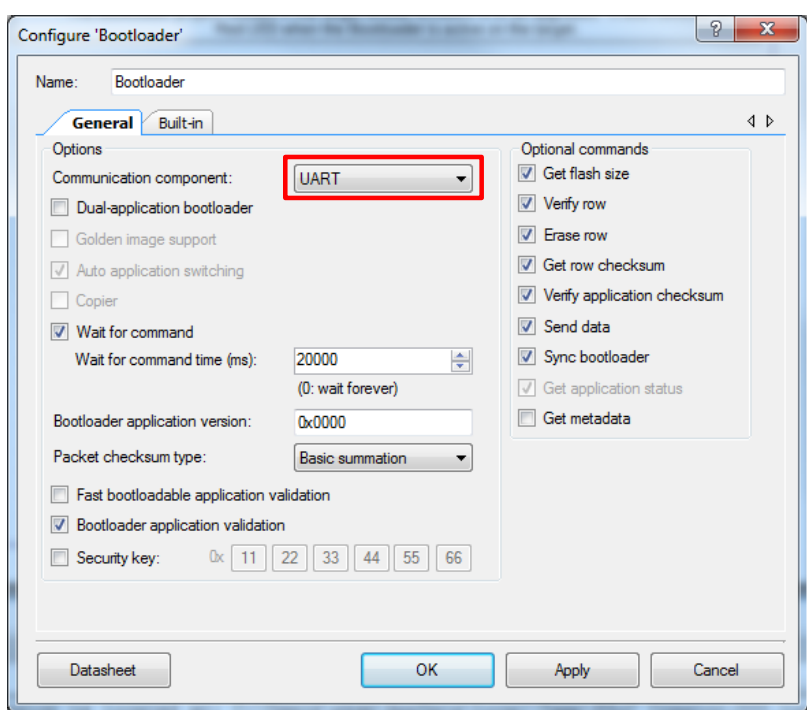

図 8. ブートローダの設定

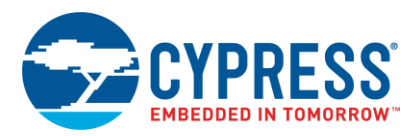

<span id="page-8-0"></span>9. UART コンポーネントを設定するために、その上をダブルクリックします。デフォルトでは、フル UART モードであり、データ レートが 57,600bps です。すべてのパラメータを初期設定のままにしてください[。図](#page-8-0) 9 およ[び図](#page-8-1) 10 は UART コンポーネント の基本設定タブを示します。

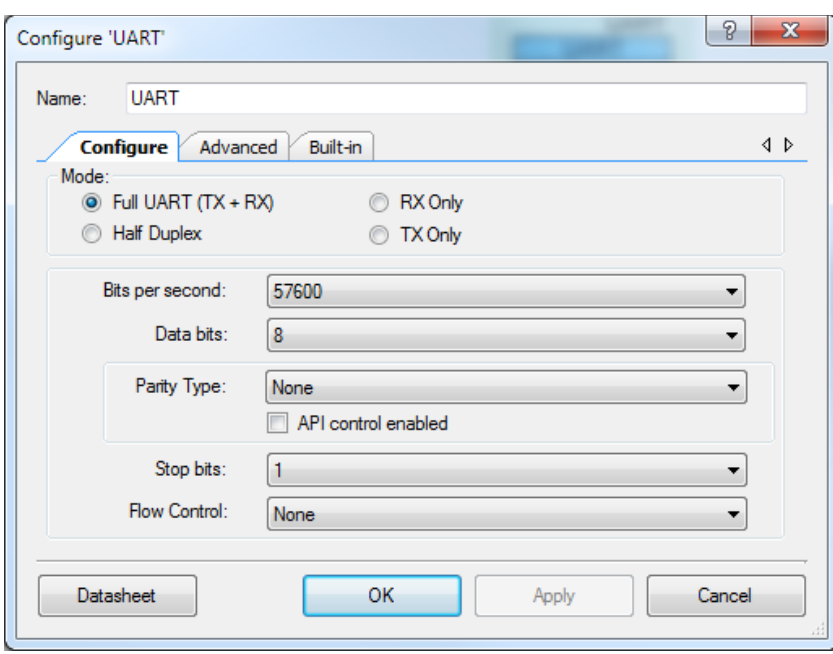

図 9. PSoC 3 および PSoC 5LP 用の UART の基本設定

図 10. PSoC 4 および PSoC アナログ コプロセッサ用の UART の基本設定

<span id="page-8-1"></span>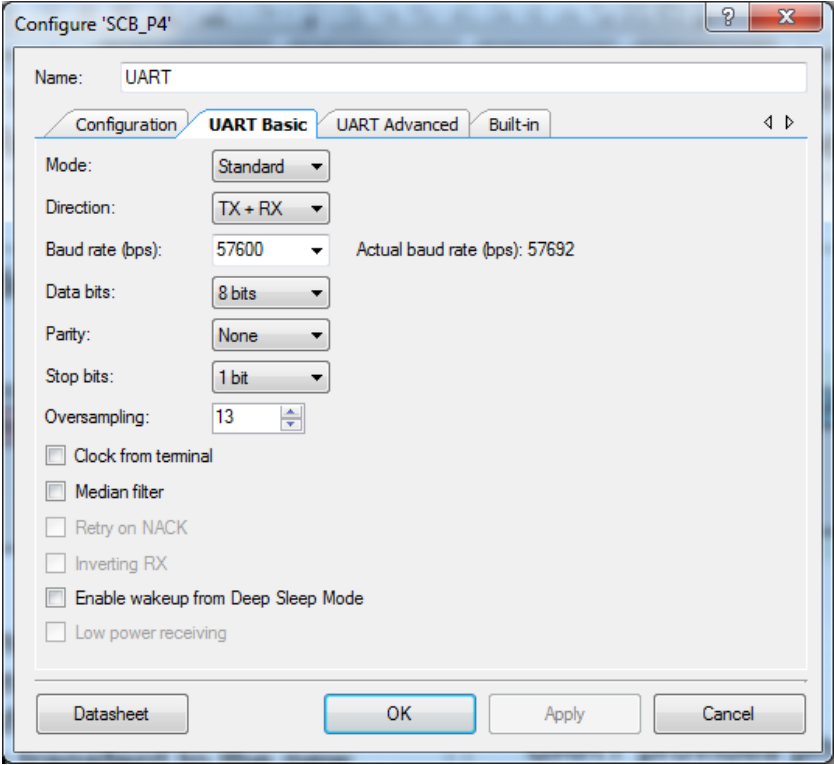

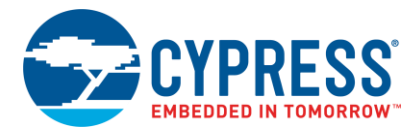

- 10. UART コンフィギュレーション ウィンドウの **Advanced** タブ上をクリックします。
- <span id="page-9-0"></span>11. 通信オーバーフローを防止するために、受信 (Rx) および送信 (Tx) バッファ サイズの両方を 64 に設定します (ホストのパ ケット サイズは最大 64 バイト)。他のパラメーターは初期設定のままにしてください[。図](#page-9-0) 11 およ[び図](#page-10-0) 12 をご覧ください。

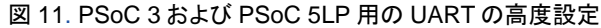

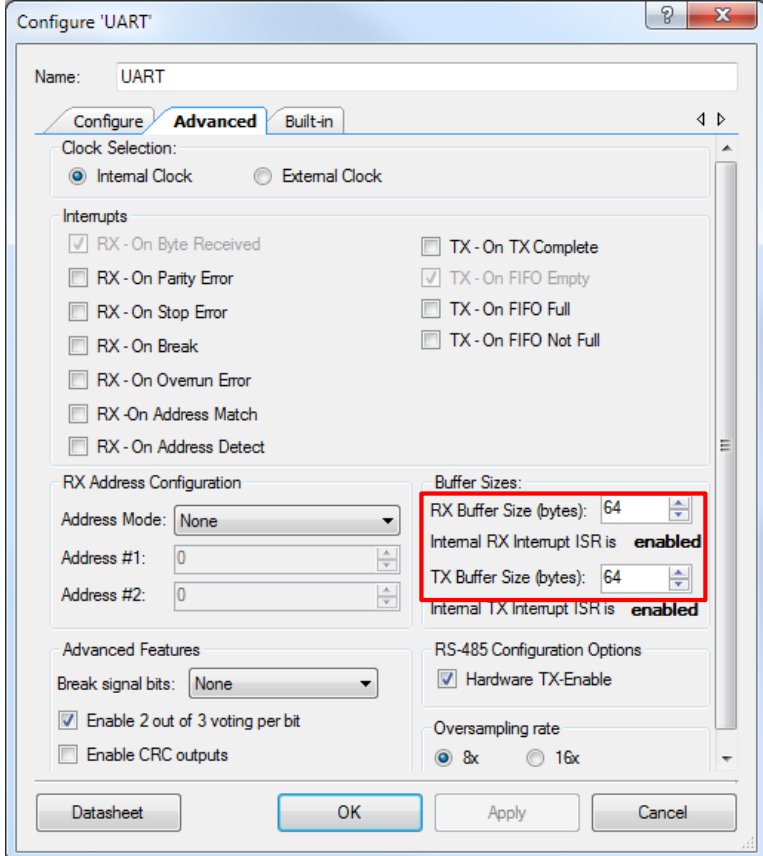

<span id="page-10-0"></span>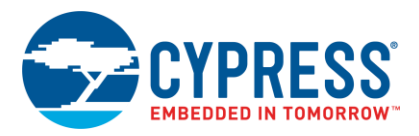

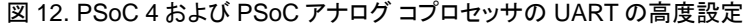

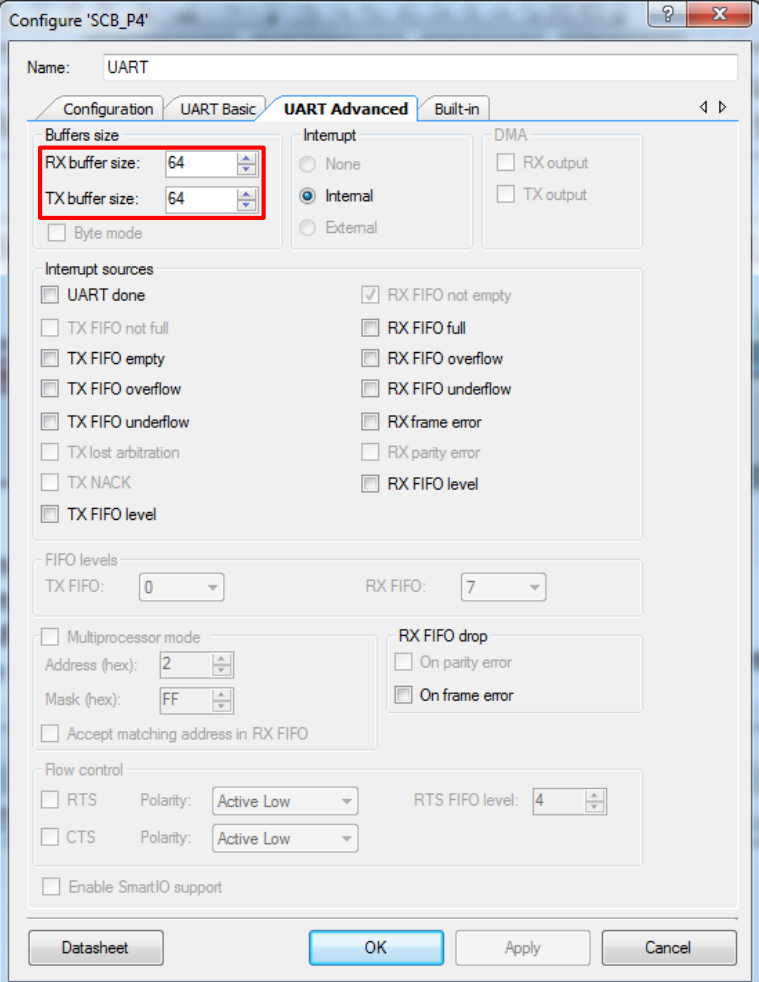

- 12. PWM コンポーネントを設定するために、その上をダブルクリックします。**Period** を **255** に、**Compare** を **127** に設定します。 他のパラメーターは初期設定のままにしてください。
- 13. クロック コンポーネントを設定するために、その上をダブルクリックします。**Frequency** を **ILO/4**、または~250Hz に設定 します。他のパラメーターは初期設定のままにしてください。
- 14. Pin LED コンポーネントに対しては、それらのパラメーターを初期設定のままにします。
- 15. ピン コンポーネントを物理ピンに割り当てます。**Workspace Explorer** ウインドウ内で、「*UART\_*Bootloader*.cydwr*」 ファイルをダブルクリックし、**Pins** タブ上をクリックします[。表](#page-11-0) 2 は異なるキット用のピン割り当てを示します。ピン割り当て はキットに依存します。詳細はキット ユーザー ガイドをご参照ください。

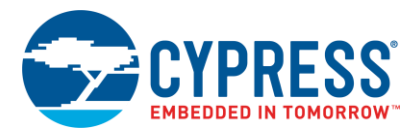

<span id="page-11-0"></span>

| ピン名            | CY8CKIT-030        | CY8CKIT-050  | CY8CKIT-042        | <b>CY8CKIT-041-40xx</b> | <b>CY8CKIT-041-41xx</b> | CY8CKIT-048 |
|----------------|--------------------|--------------|--------------------|-------------------------|-------------------------|-------------|
| <b>UART:rx</b> | P <sub>0</sub> [0] | <b>P0[0]</b> | P4[0]              | P0[4]                   | P0[4]                   | P0[4]       |
| <b>UART:rx</b> | P0[1]              | P0[1]        | P4[1]              | P0[5]                   | P0[5]                   | P0[5]       |
| Pin_LED        | P6[2]              | P6[2]        | P <sub>1</sub> [6] | P3[4]                   | P3[4]                   | P1[4]       |

表 2. 各キットに対する UART ブートローダ プロジェクトのピン割り当て

16. Bootloader\_Start()関数を *main.c* ファイルに追加します。この API 関数は全ブートロード動作を行います。これは リターンせず、ソフトウェアのデバイス リセットで終了します。そのため、この API 呼び出しの後のコードは実行されません。

[コード](#page-11-1) 1 が示すように、PWM Start()関数を追加して main()の PWM を初期化します。このコンポーネント API の詳細 については、PWM [コンポーネント](http://www.cypress.com/?rID=48869) データシートをご参照ください。

コード 1. ブートローダ内における PWM 初期化

```
void main()
{
   /* Initialize PWM */
 PWM Start();
  Bootloader_Start();
  /* Uncomment this line to enable
      global interrupts. */
  /* CyGlobalIntEnable; */
 for(i; {
     /* Place your code here. */
   }
}
```
17. プロジェクトをビルドし、ユーザーのターゲット デバイスの選択に基づく指定のキットにプログラムします。デバイスの選択 に基づくキット関連の情報を入手するために、付録 H – [キットの選択を](#page-48-0)ご参照ください。

これで簡単な UART ベースのブートローダを作成しました。それはホストと通信してブートローダブル プロジェクトをダウンロード することができます。 ブートローダはさまざまな方法で拡張とカスタマイズすることができます。詳細はブートローダ、UART コンポーネント データシートおよび AN73854 – PSoC 3, PSoC 4 and PSoC [5LP Introduction to Bootloaders](http://www.cypress.com/?rID=56014&source=an68272) をご参照くだ さい。

注**:** ブートローダは PSoC フラッシュの一部を占有するため、アプリケーション用のフラッシュ量は削減されます。詳細につい て[は付録](#page-42-0) F をご参照ください。

これで、このブートローダとともに使用されるブートローダブル アプリケーションを作成する方法を了解されることでしょう。

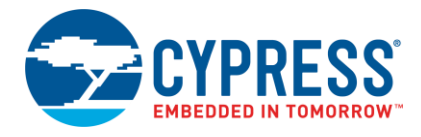

### <span id="page-12-0"></span>**2.2 PSoC 3** および **PSoC 5LP** ブートローダブル

本節では、2 つのブートローダブル プロジェクトを作成します。それらは非常に似ています: 1 つはキットのキャラクタ LCD に 「Hello」を表示し、もう 1 つは「Bye」を表示します。本節はこれらのブートローダブル プロジェクトを作成する手順を説明します。

1. 新しい PSoC Creator プロジェクトを作成し、「Bootloadable1」と名付けます。本プロジェクトと [UART\\_Bootloader](#page-4-1) プロジェクト用のデバイスは同じである必要があります。

注**:** PSoC Creator 3.1 以前のバージョンである場合、プロジェクトを作成するときにアプリケーション タイプを指定する必 要があります。これを行うには、**Advanced** タブの隣にある「+」ボタンをクリックして、設定オプションを拡張します。アプリ ケーション タイプとして **Bootloadable** を選択します。

<span id="page-12-1"></span>2. 本プロジェクトに対しては、ブートローダブル、デジタル出力ピン、および LCD コンポーネントが必要です[。図](#page-12-1) 13 に示すように、 これらのコンポーネントをトップ デザインの回路図に追加します。

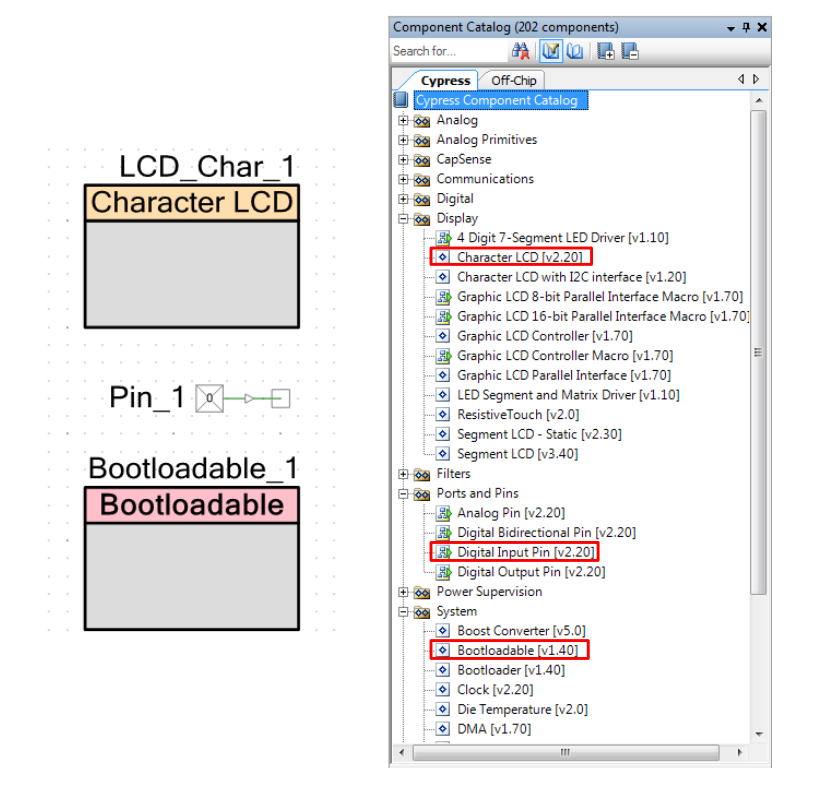

図 13. Bootloadable1 プロジェクトのコンポーネント

<span id="page-12-2"></span>3. [表](#page-12-2) 3 に従って、コンポーネント名を変更します。

表 3. ブートローダブル プロジェクト コンポーネント名

| コンポーネント        | 名称                  |
|----------------|---------------------|
| Bootloadable 1 | <b>Bootloadable</b> |
| Pin 1          | Pin StartBootloader |
| LCD Char 1     | LCD Char            |

- 4. ブートローダブル コンポーネントを設定するために、ダブルクリックします。
	- A. ブートローダブル プロジェクトは常にブートローダ プロジェクトの*.hex* ファイルにリンクします[。図](#page-13-0) 14 に示すように、 コンポーネントを設定するために、ブートローダブル コンポーネントのコンフィギュレーション ウィンドウの **Dependencies** タブに移動します。

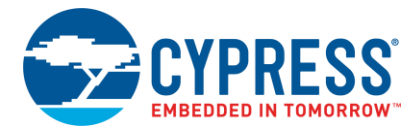

<span id="page-13-0"></span>B. 図 [14](#page-13-0) に示すように、*UART\_Bootloader.hex* ファイルを選択します。ブートローダ コンポーネントの設定の詳細情報 については、ブートローダ [コンポーネント](http://www.cypress.com/?rID=71586) データシートをご参照ください。

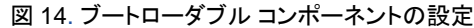

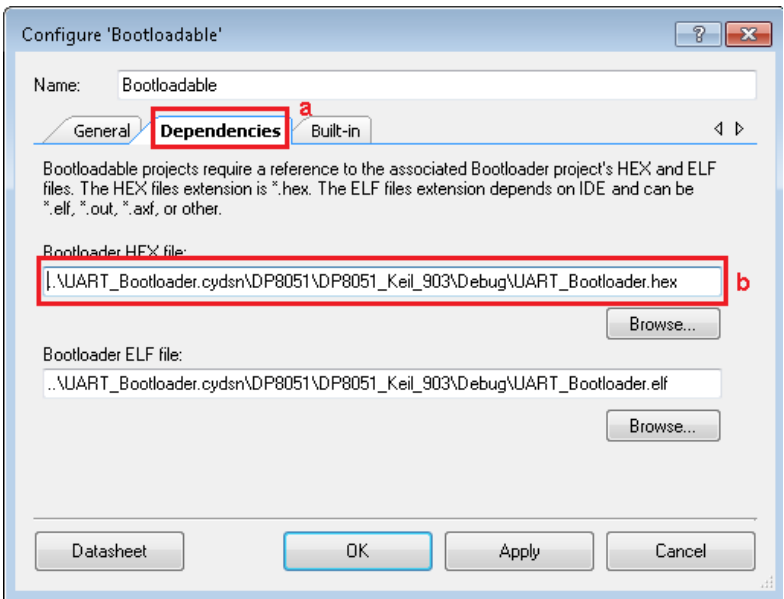

*UART\_Bootloader.hex* ファイルを、ブートローダ プロジェクトの Debug または Release フォルダに見つけることができます: PSoC 3 がブートローダの場合、

*..\UART\_Bootloader\UART\_Bootloader.cydsn\DP8051\DP8051\_Keil\_951\Debug\UART\_Bootloader.hex*

PSoC 5LP がブートローダの場合、

*..\UART\_Bootloader\UART\_Bootloader.cydsn\CortexM3\ARM\_GCC\_493\Debug\UART\_Bootloader.hex*

<span id="page-13-1"></span>5. デジタル入力ピン「Pin\_StartBootloader」は、アプリケーションからブートローダに戻すために使用されます。DVK ボタン を押すとグランドに短絡するので [、図](#page-13-1) 15 に示すようにピンの駆動モードを **Resistive Pull Up** に設定します。

図 15. デジタル入力ピンの設定

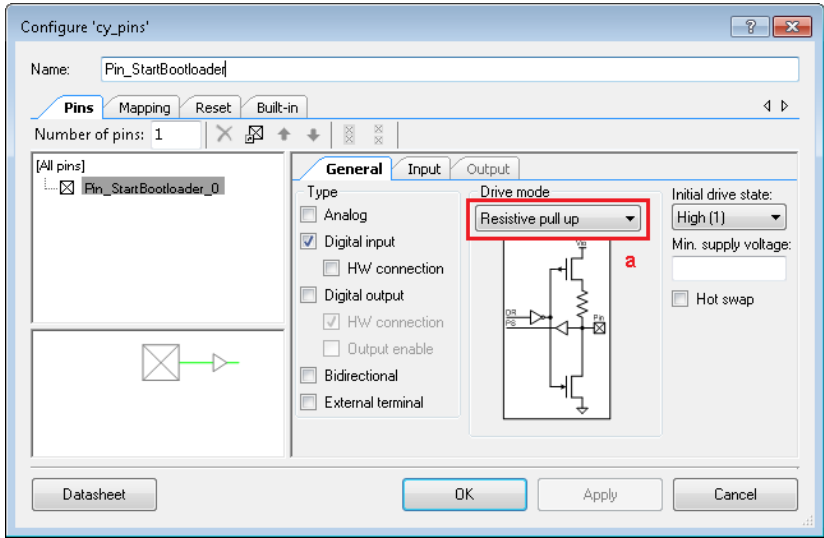

6. ボタンと入力ピンへの注釈コンポーネントが追加されて、トップ デザインが完了します。それ[は図](#page-14-0) 16 と同じようになります。

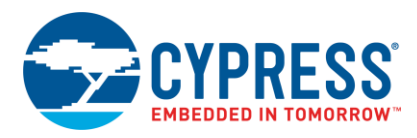

<span id="page-14-0"></span>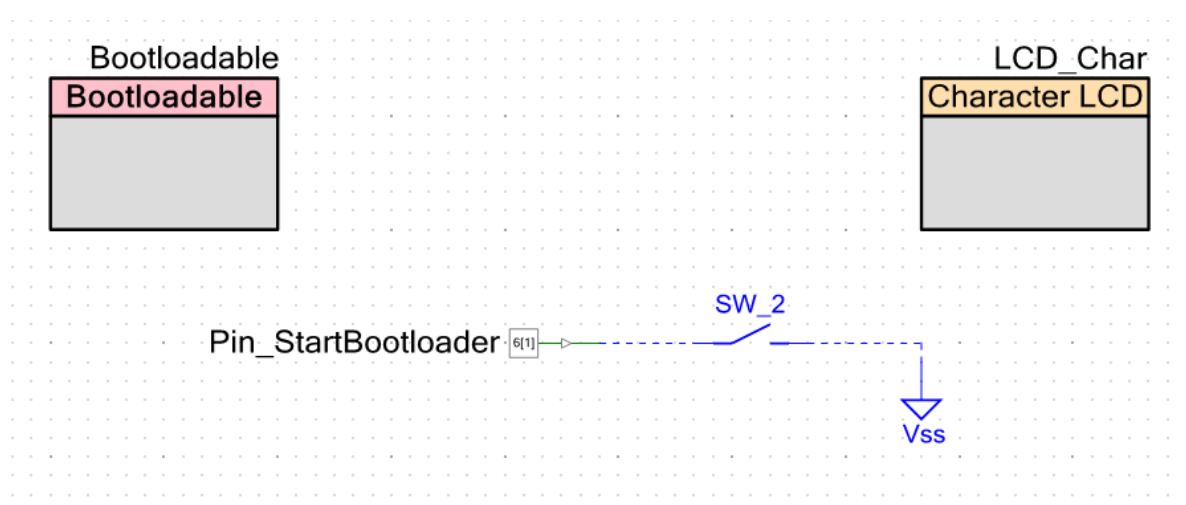

図 16. PSoC 3 および PSoC 5LP 用の Bootloadable1 プロジェクトのトップ デザイン

<span id="page-14-1"></span>7. ピン コンポーネントを物理ピンに割り当てます。**Workspace Explorer** ウィンドウ内で、*Bootloadable1.cydwr* ファイルを ダブルクリックして[、図](#page-14-1) 17 の通りにピンを割り当てます。

図 17. Bootloadable1 プロジェクトのピン割り当て

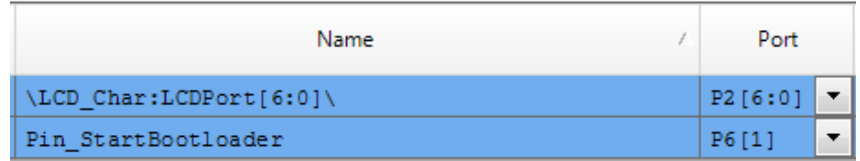

CY8CKIT-030 および CY8CKIT-050 キット基板では、LCD ピンが P2[6:0]にハードワイヤ接続され、SW2 が P6[1]に ハードワイヤ接続されます。

8. 完成した Bootloadable1 プロジェクトは本アプリケーション ノートと関連付けられています。この関連するプロジェクトの *main.c* ファイルからのコードリストを、ユーザー プロジェクトの *main.c* ファイルに挿入してください。

main() 関数は Pin\_StartBootloader の状態を連続して確認します。このピンをグランドに短絡すると、 Bootloadable Load() API 関数がブートローダを起動するために呼び出されます。ブートローダは、ホストがブート ロード動作を開始するのを無期限に待ちます。

- 9. プロジェクトを構築します。ブートローダブルプロジェクトがビルドされると、PSoC Creator は *.cyacd* ファイルを作成します。 これはターゲットにブートロードされたファイルです。このファイルと内容についての詳細は[、付録](#page-33-1) B をご参照ください。
- 10. 「Bye」を表示する他のブートローダブル プロジェクトを作成するために、本節の前のステップを繰り返します。 「Bootloadable2」プロジェクトと名付けます。2 つのプロジェクトの唯一の違いは、*main.c* のコードが「Hello」の代わりに 「Bye」を表示することです。

注**:** PSoC Creator 3.0 以前のバージョンは、ブートローダが更新されると、ブートローダ プロジェクトに依存するブートローダブル プロジェクトをすべて再ビルドする必要があります。「Clean and Build」オプションをご使用ください。

PC ホストを使ってこのプロジェクトをブートロードするために、PC [ホストを使用してのブートローディング](#page-17-0) をご覧ください。

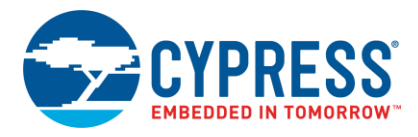

## <span id="page-15-0"></span>**2.3 PSoC 4** ブートローダブル

本節では、PSoC 4 および PSoC アナログ コプロセッサ用の 2 つのブートローダブル プロジェクトを作成します。これらの プロジェクトは CY8CKIT-042 キットに設計されますが、他の PSoC 4 および PSoC アナログ コプロセッサ デバイスを使用する 別のキットに容易に適用されることができます。キット関連の情報については、付録 H – [キットの選択お](#page-48-0)よびキット ユーザー マニュアルをご参照ください。これらのプロジェクトは非常に似ています: 1 つはキット上の緑色 LED を点滅させ、もう 1 つは 青色 LED を点滅させます。本節はこれらのブートローダブル プロジェクトを作成する手順を説明します。

1. 新しい PSoC Creator プロジェクトを作成し、「Bootloadable1」と名付けます。本プロジェクトと [UART\\_Bootloader](#page-4-1) プロジェクト用のデバイスは同じである必要があります。

注**:** PSoC Creator 3.1 バージョンの場合、プロジェクトを作成するときにアプリケーション タイプを指定する必要があります。 これを行うには、**Advanced** タブの隣にある「+」ボタンをクリックして、設定オプションを拡張します。アプリケーション タイプとして **Bootloadable** を選択します。

<span id="page-15-1"></span>2. 本プロジェクトに対しては、ブートローダブル、デジタル入力ピンとデジタル出力ピン コンポーネントが必要です[。図](#page-15-1) 18 に 示すように、これらのコンポーネントをトップ デザインの回路図に追加します。

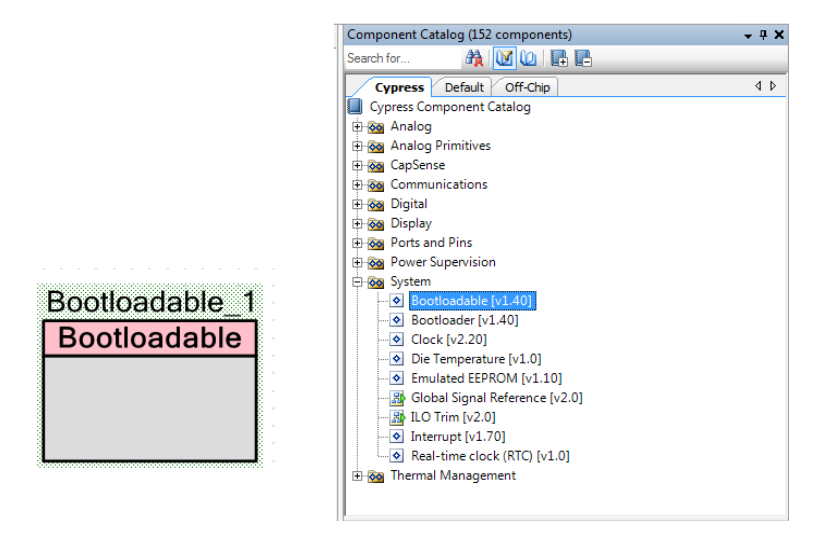

図 18. Bootloadable1 プロジェクトのコンポーネント

<span id="page-15-2"></span>3. [表](#page-15-2) 4 に従って、コンポーネント名を変更します。

表 4. Bootloadable1 コンポーネント名

| コンポーネント        | 名称                  |
|----------------|---------------------|
| Bootloadable 1 | Bootloadable        |
| Pin 1          | Green LED           |
| Pin 2          | Pin StartBootloader |

次のステップでは、これらのコンポーネントを設定します。

- 4. ブートローダブル コンポーネントを設定するために、ダブルクリックします。
	- A. ブートローダブル プロジェクトは常にブートローダ プロジェクトの*.hex* ファイルにリンクします[。図](#page-16-0) 19 に示すように、 コンポーネントを設定するために、ブートローダブル コンポーネントのコンフィギュレーション ウィンドウの **Dependencies** タブに移動します。
	- B. *UART\_Bootloader.hex* ファイルを選択します。ブートローダ コンポーネントの設定の詳細情報については、 ブートローダ [コンポーネント](http://www.cypress.com/?rID=71586&source=an68272) データシートをご参照ください。

<span id="page-16-0"></span>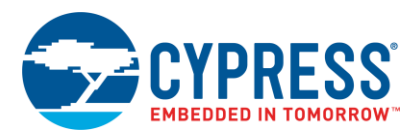

図 19. ブートローダブル コンポーネントの設定

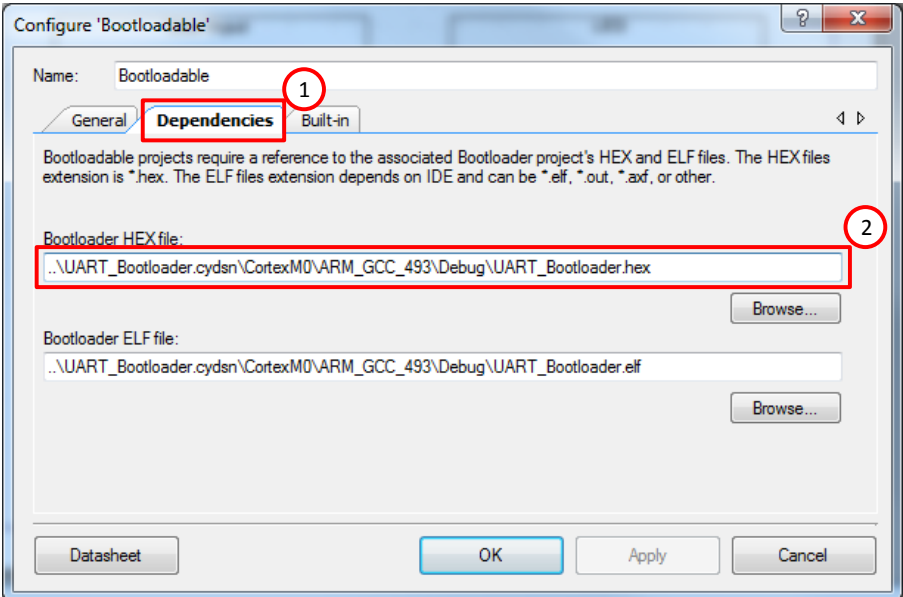

*UART\_Bootloader.hex* ファイルをブートローダ プロジェクトの Debug または Release フォルダで見つけられます: PSoC 42xx の場合、

*..\UART\_Bootloader\UART\_Bootloader.cydsn\Cortex M0\ARM\_GCC\_493\Debug\UART\_Bootloader.hex*

PSoC CY8C4Axx、CY8C40xxS、CY8C41xxS の場合、

*..\UART\_Bootloader\UART\_Bootloader.cydsn\Cortex M0\ARM\_GCC\_493\Debug\UART\_Bootloader.hex*

<span id="page-16-1"></span>5. デジタル入力ピン (Pin\_StartBootloader) はアプリケーションからブートローダに戻すために使用されます。DVK ボタン を押すとグランドに短絡するので[、図](#page-16-1) 20 に示すようにピンの駆動モードを **Resistive Pull Up** に設定します。

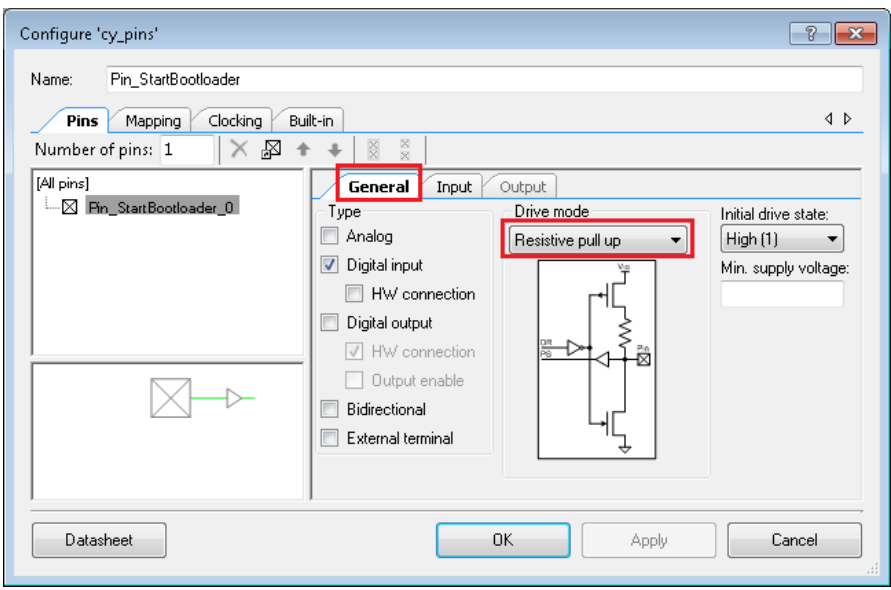

図 20. デジタル入力ピンの設定

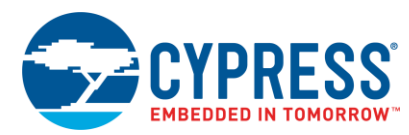

<span id="page-17-1"></span>6. ボタンと入力ピン用の注釈コンポーネントが追加されて、トップ デザインが完了します。それ[は図](#page-17-1) 21 と同じようになります。

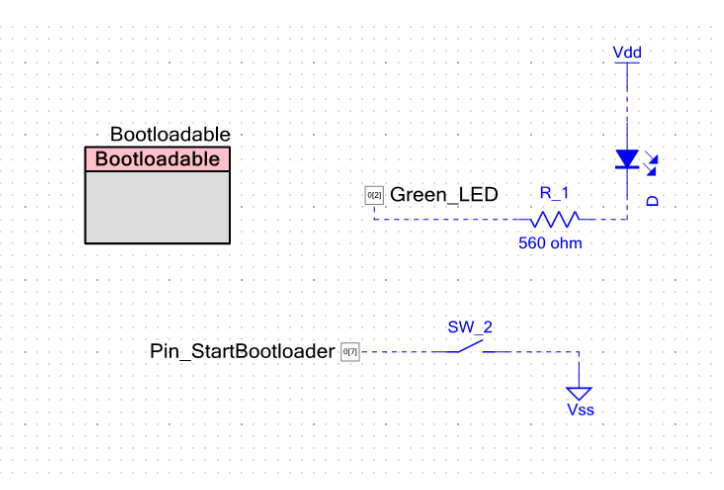

図 21. Bootloadable1 プロジェクトのトップ デザイン

<span id="page-17-2"></span>7. ピン コンポーネントを物理ピンに割り当てます。**Workspace Explorer** ウインドウで、*Bootloadable1.cydwr* ファイルを ダブルクリックして、ピンを割り当てます[。表](#page-17-2) 5 は、異なるキットに対する bootloable1 プロジェクトのピン割り当てを示します。

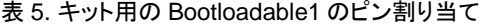

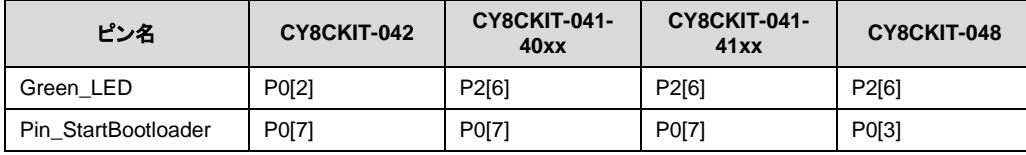

CY8CKIT-042 キット基板では、緑色 LED が P0[2]にハードワイヤ接続され、SW2 が P0[7]にハードワイヤ接続されます。

- 8. PSoC 4 用の完成したブートローダブル プロジェクトは本アプリケーション ノートと関連付けられています。この関連する プロジェクトの *main.c* ファイルからのコードのリストを、ユーザー プロジェクトの *main.c* ファイルに挿入してください。 main()関数は Pin StartBootloader の状態を連続して確認します。 このピンをグランドに短絡する場合、 Bootloadable Load() API 関数はブートローダを起動するために呼び出されます。ブートローダは、ホストがブート ロード動作を開始するのを無期限に待ちます。
- 9. プロジェクトを構築します。ブートローダブルプロジェクトがビルドされると、PSoC Creator は *.cyacd* ファイルを作成します。 これはターゲットにブートロードされるファイルです。このファイルと内容についての詳細は[、付録](#page-33-0) B をご参照ください。
- 10. 青色 LED を点滅する他のブートローダブル プロジェクトを作成するために、本セクションの前のステップを繰り返します。 「Bootloadable2」プロジェクトと名付けます。2 つのプロジェクトの唯一の違いはデジタル出力ピン (Blue\_LED) の接続が 異なることです。

注**:** PSoC Creator 3.0 以前のバージョンは、ブートローダが更新されると、ブートローダ プロジェクトに依存するブートローダ ブル プロジェクトを再ビルドする必要があります。「Clean and Build」オプションをご使用ください。

<span id="page-17-0"></span>これで、UART ブートローダ ホスト アプリケーション (PC ホスト) を使用して、このプロジェクトを対象の PSoC 4 または PSoC アナログ コプロセッサにブートロードすることができでいることでしょう。

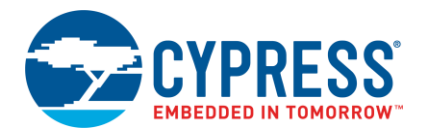

## <span id="page-18-0"></span>**2.4 PC** ホストを使用してのブートローディング

<span id="page-18-1"></span>図 [22](#page-18-1) に示すように、ブートローダ ホスト実行可能ファイルには、PC ホストからアプリケーションをブートロードするため の本アプリケーション ノートが備えられています。UARTBootloaderHost.exe は AN68272.zip ファイル内の *Bootloader\_Host\_GUI\_exe* フォルダにあります。それを吟味し、このツールを実行するために必要なソフトウェアをインストール するために、*Prerequisites.txt* ファイルにある指示に従って下さい。64 ビットおよび 32 ビットの Windows プラットフォーム用の実 行ファイルに使用されるダイナミック リンク ライブラリ (DLL) は、*Bootloader\_Host\_GUI\_exe* フォルダ内のそれぞれのフォル ダにあります。この実行ファイルがマルチアプリケーション ブートローディングに対応しないことに注意してください。この目的 には、PSoC Creator で用意されているブートローダ ホストを使用します。このツールをアクセスするには、**Tools** > **Bootloader Host** を選択してください。

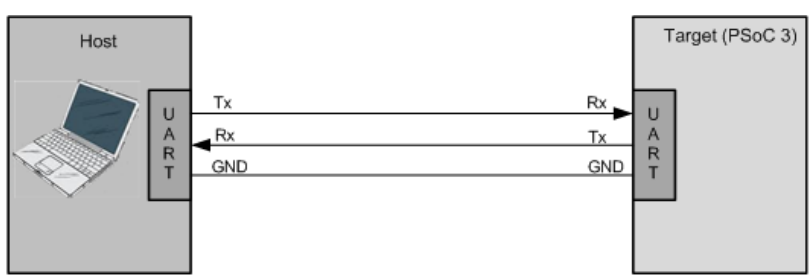

図 22. PC ホストを使用してブートローディング

ブートローダ ホスト アプリケーションを使用して、アプリケーションをブートロードするには、以下の手順に従って下さい。 前述 した通り、ブートロード動作を開始する前に、PSoC デバイスにブートローダ プロジェクトをプログラムする必要があります。

1. PSoC 3 または PSoC 5LP をブートロードするために、RS-232 シリアル ケーブルを [CY8CKIT-030/CY8CKIT-050](http://www.cypress.com/?rID=49524&source=an68272) のポート (P7) に接続します。

PSoC 4 をブートロードするには、PSoC 4 および PSoC アナログ コプロセッサ キット上の PSoC 5LP に USB–UART ブリッジが用意されているため、RS-232 シリアル ケーブルは必要とされません。そのため、PSoC 4 の UART ポ-トピンと キット上のオンボード PSoC 5LP 間の外部接続の提供のみが必要となります。例えば、[CY8CKIT-042](http://www.cypress.com/documentation/development-kitsboards/cy8ckit-042-psoc-4-pioneer-kit) では、P0[0]を ヘッダ J8 のピン 10 に接続し、P0[1]をヘッダ J8 のピン 9 に接続します。

2. ブートローダ ホスト アプリケーション (*UARTBootloaderHost.exe*) を開きます[。図](#page-19-0) 23 に示すように、適切な COM ポート およびボー レートを選択します。選択したボー レートはブートローダ プロジェクトの UART コンポーネントで設定された ボー レートと同じである必要があります [\(9](#page-8-0) [の図](#page-8-0) 9 をご参照ください)。

ご自身のコンピューターの COM ポートは、デバイス マネージャのポート (COM および LPT) カテゴリに一覧表示されま す。USB-to-UART ブリッジを使用する場合、それはエニュメレーション後、このカテゴリに表示されます。COM ポート番 号は COM ポート名に続いて括弧内表記されます。

<span id="page-19-0"></span>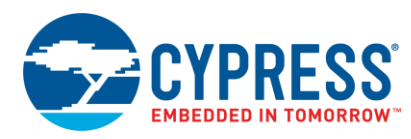

図 23. ブートローダ ホスト アプリケーション

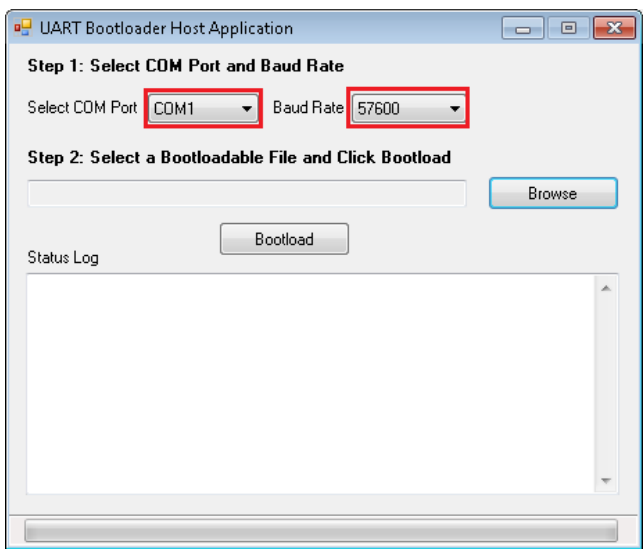

3. ブートローダブル プロジェクトの Debug/Release フォルダ内の適切なブートローダブル ファイルを選択します: PSoC 3 がブートローダの場合、

*...\Bootloadable1.cydsn\DP8051\DP8051\_Keil\_951\Debug\Bootloadable1.cyacd*

PSoC 5LP がブートローダの場合、

*...\Bootloadable1.cydsn\CortexM3\ARM\_GCC\_493\Debug\Bootloadable1.cyacd*

PSoC 4000S/4100S または PSoC アナログ コプロセッサがブートローダの場合、

*...\Bootloadable1.cydsn\CortexM0p\ARM\_GCC\_493\Debug\Bootloadable1.cyacd*

PSoC 4200 がブートローダの場合、

*...\Bootloadable1.cydsn\CortexM0\ARM\_GCC\_493\Debug\Bootloadable1.cyacd*

4. *.cyacd* ファイルをブラウズし、**Bootload** ボタンをクリックしてブートローディングを開始します[。図](#page-20-0) 24 に示すように、 ブートローディーグ状態は **Status Log** セクションに表示されます。

<span id="page-20-0"></span>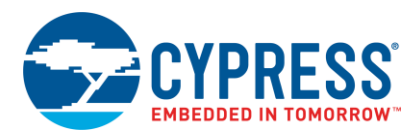

図 24. ブートローダブルプロジェクトのダウンロード

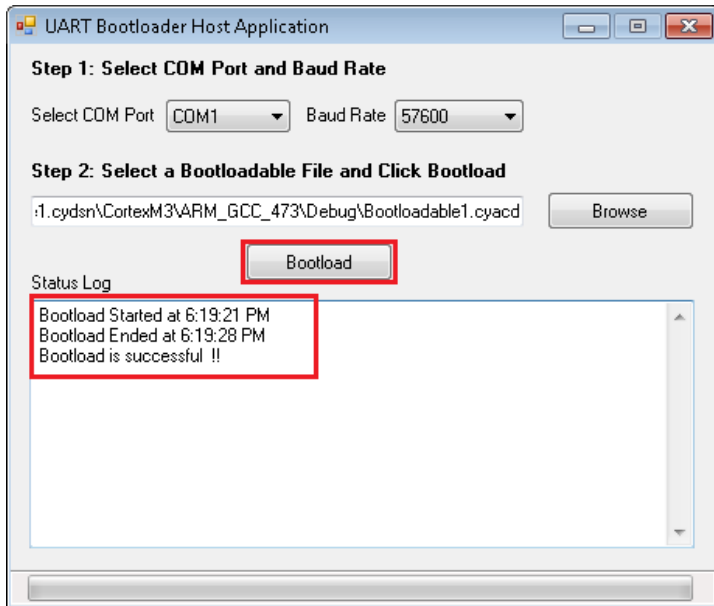

5. ブートロード動作が成功して完了した後、PSoC 3 または PSoC 5LP の場合、「Hello」メッセージが CY8CKIT-030/CY8CKIT-050 の LCD 上に表示されます。PSoC 4 および PSoC アナログ コプロセッサの場合、キット上の緑色 LED の点滅を開始します。

注**:** KitProg 2.16 では、ブートロード動作が成功して完了した後、ブートロードしたアプリケーションに制御を渡すために デバイス リセットが必要となります。これは既知の問題で、KitProg の後のバージョンで解決される予定です。

6. 再度ブートロードするために、DVK 上の SW2 を押してください。これにより、PSoC デバイスはブートローダ モードになり ます。ステップ 3 から 5 まで繰り返てし再度ブートロードをします。

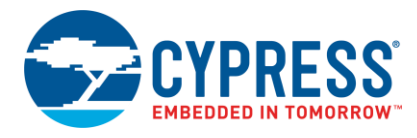

## <span id="page-21-0"></span>**2.5** 組み込みホストを使用したブートローディーグ

用例のプロジェクトを学ぶことに加えて、ブートローダ ホスト プログラムの一般的な構造を理解することも有用です。 これにより、ユーザーが独自のブートローダ ホスト システムをビルドできます。

#### <span id="page-21-1"></span>**2.5.1** ブートローダ ホスト プログラム

図 [25](#page-21-1) はブートローダ システムのプロトコルレベルでの図を説明します。ブートローダのホストとターゲットはそれぞれ 2 つの ブロック (コアと通信層) があります。

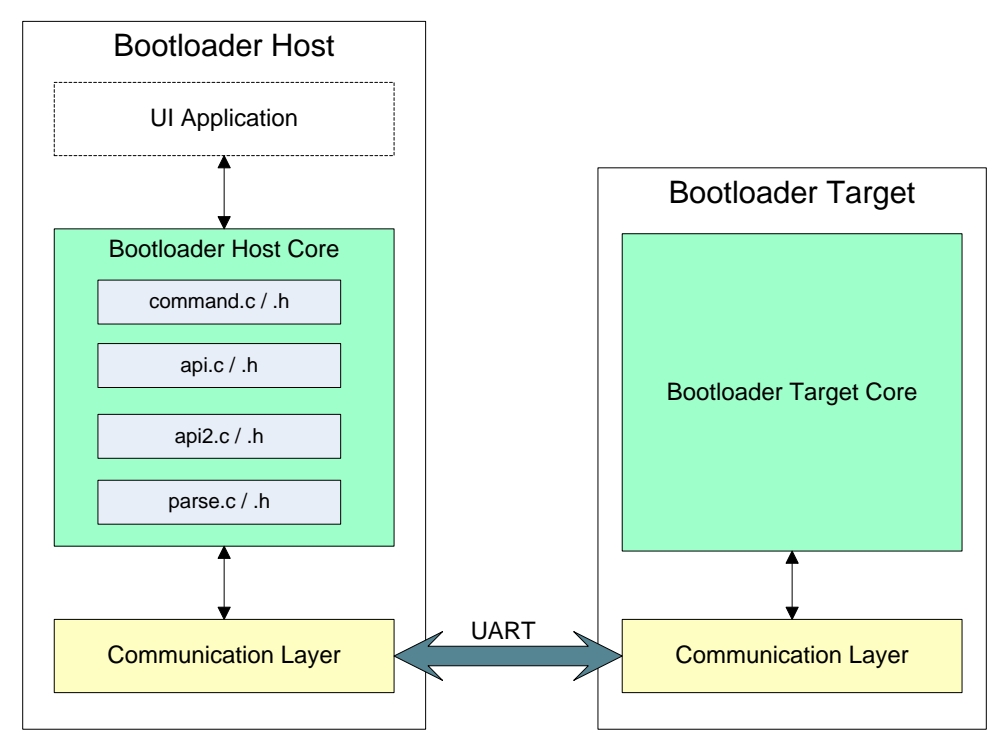

図 25.ブートローディングのプロトコルレベル図

- ブートローダ ホスト コアは全てのブートローディング動作を実施します。つまり、コマンド パケットとフラッシュ データをタ ーゲットに送信します。ターゲットからの応答により、ブートローディングを続けるかどうか決定します。
- ブートローダのターゲット コアはホストからのコマンドを解読し、フラッシュ ルーチン (行の消去、行のプログラム、行の確 認など) を呼び出すことでコマンドを実行し、応答パケットを形成します。
- ホストとターゲットの両方にある通信層は、ブートローディング プロトコルへの物理層サポートを提供します。これはこの 機能を実行するための固有 API である通信プロトコル (UART) を含んでいます。この層はホストとターゲット間のプロトコル パケットの送受信を担当します。

### **2.5.2** ブートローダ システム **API**

ターゲット コアと通信層用の全ての API は、ユーザーがブートローダ プロジェクトをビルドする時に、PSoC Creator により自 動的に生成されます。

ホスト コアに対応した API も PSoC Creator により提供され、以下のリンクに見つけることができます:

<インストール フォルダ> *\ PSoC Creator \ 3.3 \ PSoC Creator \ cybootloaderutils*

これら API ファイルの詳細情報については[、付録](#page-37-0) D をご参照ください。

ユーザーが書き込む必要がある唯一のコードは、ファイルのペア *communication\_api.c /.h* 内にある、通信層に対するホスト 側の API 関数です。関数は 4 つあります: OpenConnection()、CloseConnection()、ReadData()および WriteData()。これらは「CyBtldr\_CommunicationsData」構造体内の関数ポインタで指定され、*cybtldr\_api.h* 内にて定義されます。

これらの API を使って C#でユーザーご自身のホストを作成する詳細については、付録 F – その他のトピックをご覧ください。

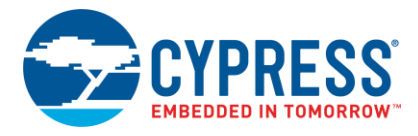

### **2.5.3 UART** ブートローダ ホスト プロジェクトの作成手順

本節では、PSoC 5LP を使用して、他の PSoC デバイスをブートロードできる、組み込み UART ブートローダ ホスト プロジェクト の作成方法について説明します。このプロジェクトにより、スイッチを交互に押下する度に、ホストは 2 つの異なるブートローダブル ファイル (*.cyacd* ファイル) をブートロードできます。

1. 新規の PSoC Creator プロジェクトを作成してから、PSoC 5LP をターゲット デバイスとして選択し、プロジェクトを 「UART\_Bootloader\_Host」と名付け、そのプロジェクト用の新規のワークスペースを作成します。

注**:** PSoC Creator 3.1 バージョンの場合、プロジェクトを作成するときにアプリケーション タイプを指定する必要があります。 これを行うには、**Advanced** タブの隣にある「+」ボタンをクリックして、設定オプションを拡張します。プリケーション タイプとし て **Normal** を選択します

<span id="page-22-0"></span>2. 図 [26](#page-22-0) に示すように、UART コンポーネントをトップ デザインの回路図に追加します。また、デジタル入力ピンおよびキャラクタ LCD コンポーネントをトップ デザインに追加します。

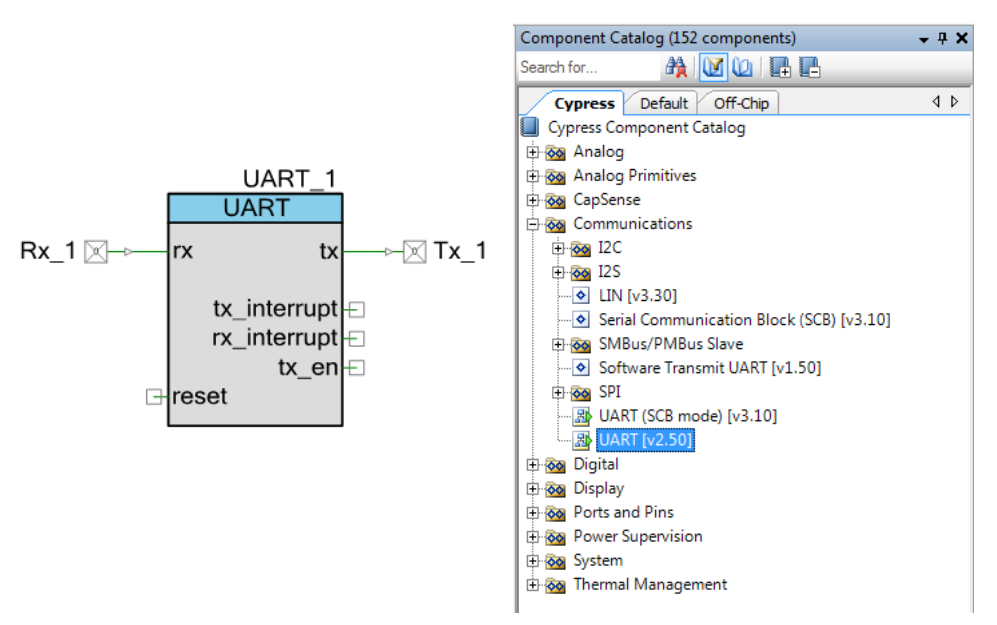

図 26. UART コンポーネント

<span id="page-22-1"></span>3. コンポーネントの名称[を表](#page-22-1) 6 の通りに変更する。

表 6. UART ブートローダ ホスト プロジェクトのコンポーネント リスト

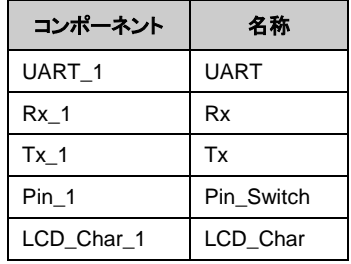

次のステップでは、これらのコンポーネントを設定します。

- 4. UART コンポーネントを設定するために、ダブルクリックします。デフォルトでは、フル UART モードであり、データ レート が 57,600bps です。すべてのパラメータを初期設定のままにしてください。 注**:** プロジェクトはサポートされている任意のデータ レートで実行することができますが、そのデータ レートはブートローダ プロジェクトのデータ レートと同じである必要があります。
- 5. 図 [27](#page-23-0) に示すように、コンポーネント コンフィギュレーション ウィンドウの **Advanced** タブで、通信オーバーフローを避ける ために送信 (Tx) および受信 (Tx) のバッファ サイズを 64 に設定してください (ホスト パケットは最大 64 バイト) 。

<span id="page-23-0"></span>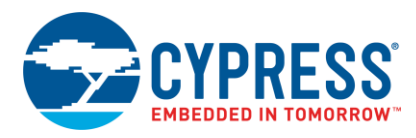

図 27. UART 高度設定

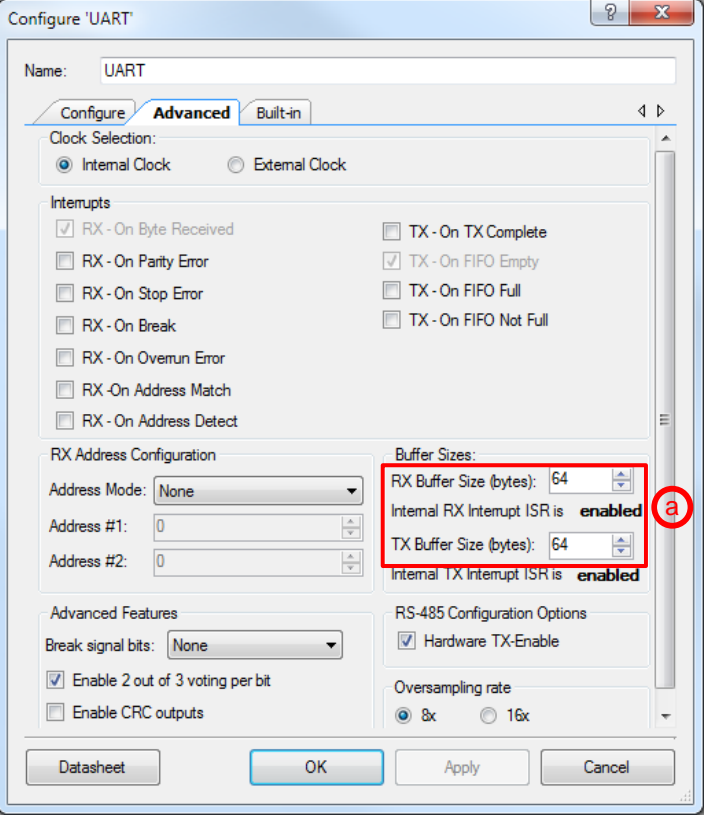

- 6. デジタル入力ピンの Pin\_Switch は、ホスト内でのブートローディング動作を起動するのに使用されます。キットのボタン を押すと、ピンがグランドに短絡します。そのため、このピンがプルアップ抵抗を持つように設定する必要があります。
- <span id="page-23-1"></span>7. ボタンへの注釈コンポーネントが追加されて、このプロジェクトのトップデザインは[、図](#page-23-1) 28 と同じようになります。

図 28. UART\_Bootloader\_Host プロジェクトのトップデザイン

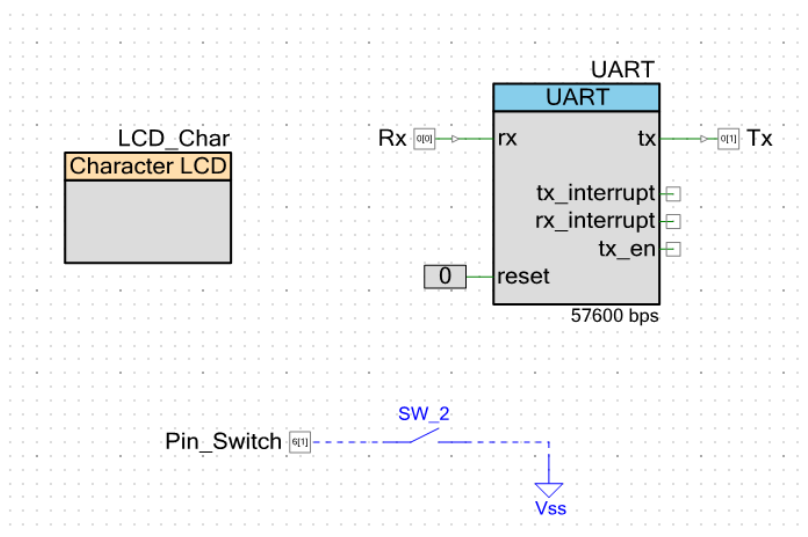

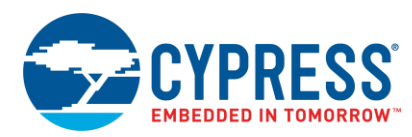

<span id="page-24-0"></span>8. 入力と出力のピンを割り当てます。**Workspace Explorer** ウインドウ内で、*UART\_Bootloader\_Host.cydwr* ファイルを ダブルクリックし、ピン[を図](#page-24-0) 29 のように割り付けます。

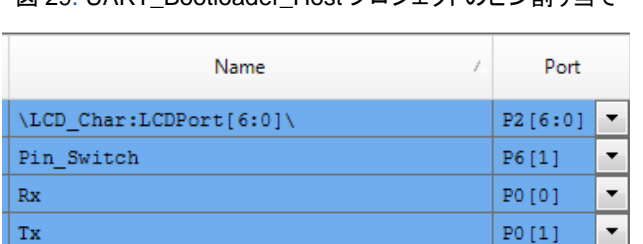

図 29. ITART\_Bootloader\_Host プロジェクトのピン割り当て

CY8CKIT-050 キット基板では、LCD ピンが P2[6:0]にハードワイヤ接続され、SW2 が P6[1]ハードワイヤ接続されてい ます。指定されたポート ピン (P4) を TX と RX (P5) に接続するようにキット基板の配線を行います。

9. ファームウェアをこのプロジェクトに追加します。UART\_Bootloader\_Host プロジェクトは本アプリケーション ノートに添付 されています。この関連するプロジェクトの *main.c* ファイルから、ユーザー プロジェクトの *main.c* ファイルに、リストされた コードを挿入してください。

*main.c* の main()関数は Pin\_Switch の状態を連続的に確認します。Pin\_Switch はグランドに接続した時、ブートロー ディングが起動されます。*main.c* ファイルには BootloadStringImage()と呼ばれている関数があり、これは *device.h* で定義されています. この関数は、ブートローダ ホスト API ファイル (ホスト コア、ページ [22](#page-21-1) [の図](#page-21-1) 25 をご参照く ださい) を使用し、*.cyacd* ファイルをブートロードします。

main() 関数は「toggle」と呼ばれる別の変数があります。ボタンを押下する度に、「0」と「1」の間で切り替わります。これ により、ホストに交互のブートローダブル ファイルを選択させます。

10. 前に説明した通り、ブートローダ ホスト コアは 4 つの API ファイルでビルドされています。これらのファイルは全てのホスト ブートローディング動作を行います。これらのファイルをユーザは、ユーザのプロジェクト内に含める必要があります。これら の API ファイルを次の場所に見出してください:

<インストール フォルダ*> \ PSoC Creator \ 3.3 \ PSoC Creator \ cybootloaderutils*

<span id="page-24-1"></span>図 [30](#page-24-1) に示すように、これらのファイルを取り込むために、**Workspace Explorer** ウィンドウへ行き、プロジェクト名を右クリッ クして、**Add** > **Existing Item** を選択します。PSoC Creator が提供する次のファイルを追加します: *cybtldr\_api.c /.h*、 *cybtldr\_command.c /.h*、*cybtldr\_parse.c / .h* および *cybtldr\_utils.h*。

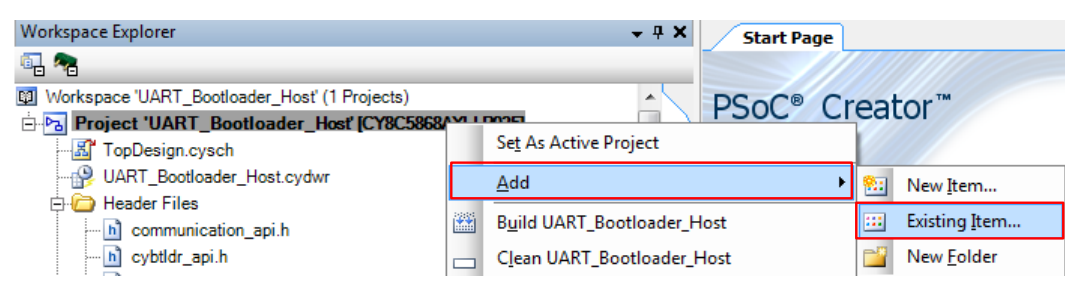

#### 図 30. API ファイルの追加

- 11. API ファイルのブートローディングに加えて、ホストは通信層のサポートも必要とします。 このサポートは *communication\_api.c /.h* ファイルを追加することで提供されます。ユーザーは、本アプリケーション ノートに関連する UART\_Bootloader\_Host プロジェクトからこれらのファイルの内容を取り込んでください (これらのファイルをプロジェクト に追加するには、前述のステップに従ってください)。本アプリケーション ノートに添付されたプロジェクトからコピーし、こ れらのファイルを更新します。
- 12. ここで、ブートローダブルファイルをホスト システムに組み込みます。ブートローダブル ファイルを構築すると、*.cyacd* ファイルが 生成されます。ファイルは*.hex* の出力ファイルと似ています。*.cyacd* ファイルの詳細情報については[、付録](#page-33-1) B をご参照ください。
	- A. 各ラインが配列の要素であるように、このファイルの内容を文字列の配列の形式でコピーします。ユーサーは 2 つのブー トローダブル ファイルを持っているため、「StringImage1」および「StringImage2」と名付けられた 2 つの配列を定義する 必要があります。各配列に対しては、その配列にある行数を格納するマクロを定義します。これらの配列を *StringImage.h* という別のファイルに定義します (文字列を定義する前に、このファイルをプロジェクトに追加する必要があります)。
	- B. 本アプリケーション ノートに関連する UART\_Bootloader\_Host プロジェクト内にある *StringImage.h* ファイルをご参照ください。

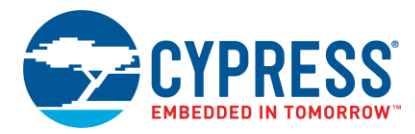

または、本アプリケーション ノートと共に提供されている Windows C#アプリケーションを使用し、*StringImage.h* ファイル を生成します。

13. プロジェクトをビルドし、[CY8CKIT-050](http://www.cypress.com/?rID=51577&source=an68272) キットの PSoC 5LP デバイスにプログラムします。

# <span id="page-25-0"></span>**3** プロジェクトのテスト

UART\_Bootloader\_Host プロジェクトの *main.c* ファイルには「TARGET\_DEVICE」と呼ばれるマクロがあります。このマクロは PSoC 3、PSoC 4、PSoC アナログ コプロセッサおよび PSoC 5LP の中から対象のデバイスを選択するのに使用されます。 デフォルトでは、PSoC\_3 (TARGET\_DEVICE を含む同じファイルにあるマクロ) として定義されます。PSoC 4、PSoC アナログ コプロセッサ、または PSoC 5LP を対象のデバイスとして使用する場合は、このマクロの定義をそれぞれ「PSoC\_4」、 「PSoC\_AC」または「PSoC\_5LP」に変更します。

### <span id="page-25-1"></span>**3.1** キットの設定

プロジェクトをテストするために、次のようにキットを設定します:

[CY8CKIT-030](http://www.cypress.com/?rID=49524) には:

- 1. PSoC 3 デバイスを UART\_Bootloader プロジェクトでプログラムします。
- 2. J10 および J11 ジャンパを 5V にセットします。
- 3. キャラクタ LCD をポート 2[6:0]に接続します。

[PSoC 4](http://www.cypress.com/documentation/development-kitsboards/cy8ckit-042-psoc-4-pioneer-kit?source=search&keywords=cy8ckit-042) または PSoC アナログ [コプロセッサベ](http://www.cypress.com/documentation/development-kitsboards/cy8ckit-048-psoc-analog-coprocessor-pioneer-kit)ースのキットには:

- 1. PSoC 4 または PSoC アナログ コプロセッサを UART\_Bootloader プロジェクト (PSoC 4 および PSoC アナログ コプロ セッサ プロジェクト) でプログラムします。
- 2. ジャンパを 5V にセットします。

[CY8CKIT-050](http://www.cypress.com/?rID=51577) は:

- 1. PSoC 5LP を UART\_Bootloader\_Host プロジェクトでプログラムします。
- 2. J10 および J11 ジャンパを 5V にセットします。
- 3. キャラクタ LCD をポート 2[6:0]に接続します。

2 つの DVK 間で次の接続を行います。この例では CY8CKIT-030 および CY8CKIT-042 キットは対象のデバイスとして見なされます。

- 1. CY8CKIT-030 (CY8CKIT-042) の P0[0] を CY8CKIT-050 の P0[1]に接続します。
- 2. CY8CKIT-030 (CY8CKIT-042) の P0[1]を CY8CKIT-050 の P0[0]に接続します。
- 3. キットのグランド ピンを短絡します。

これらの接続を 図 [31](#page-25-2) に図示します。この接続はブートローダプロジェクトで選択された UART ピンにより変わる可能性があります。

注**:** 図 [31](#page-25-2) では、対象のデバイスは PSoC 5LP デバイス (CY8CKIT-050) となる可能性があり、その場合、ピン接続は CY8CKIT-030 と同じです。

### 図 31. ホスト/ターゲットの接続

<span id="page-25-2"></span>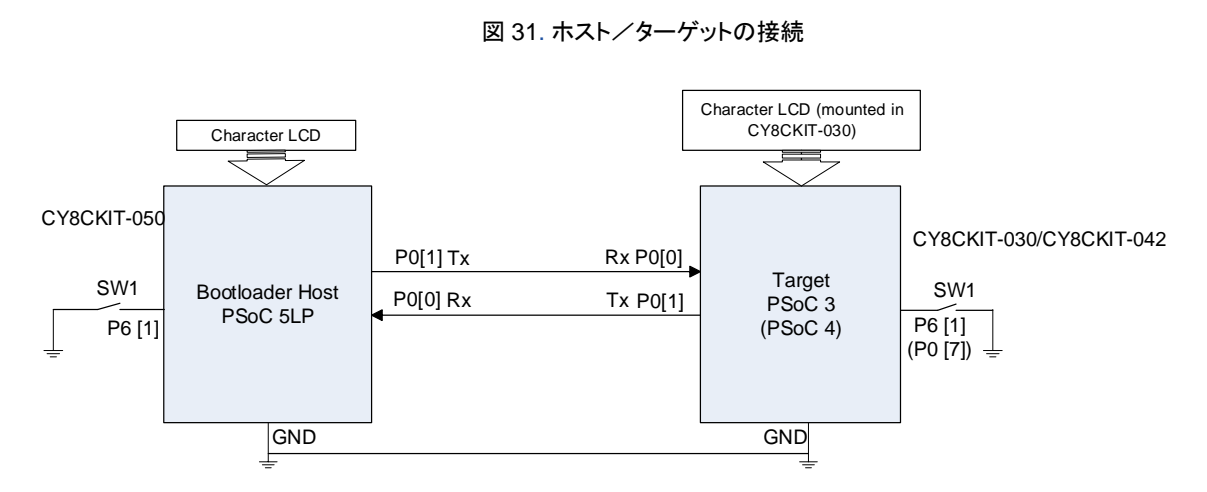

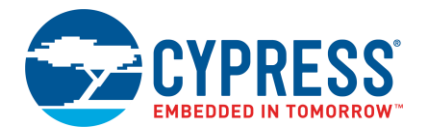

## <span id="page-26-1"></span>**3.2 PSoC 3** のブートローディング

DVK が設定された後、用例のプロジェクトを以下のようにテストできます:

- CY8CKIT-050 でのボタン (P6[1]) を一度押すと、*Bootloadable1.cyacd* ファイルが対象の PSoC 3 デバイスにブートロード されます。正常終了の時、「Bootloaded - Hello」のメッセージが CY8CKIT-050 LCD で表示され、「Hello」のメッセージが CY8CKIT-030 LCD で表示されます。
- 引き続いてのブートローディング動作のために、CY8CKIT-030 でのボタン(P6[1]) を押します。そうすると、PSoC 3 デバイス はブートローダに入り、新しいアプリケーションをブートロードできる状態になります。LED が点滅し始めます。
- CY8CKIT-050 でのボタンを次に押すと、Bootloadable 2.cyacd ファイルが対象の PSoC 3 デバイスにブートロードされ ます。正常終了の時、「Bootloaded - Bye」のメッセージが CY8CKIT-050 LCD に表示され、「Bye」のメッセージが CY8CKIT-030 LCD に表示されます。

## <span id="page-26-2"></span>**3.3 PSoC 4/PSoC** アナログ コプロセッサをブートローディング

- UART\_Bootloader\_Host プロジェクトの main.c ファイルでは、PSoC 4 または PSoC アナログ コプロセッサのために TARGET\_DEVICE マクロをそれぞれ PSoC\_4 あるいは PSoC\_AC に変更します。プロジェクトを再ビルドし、 CY8CKIT-050 での PSoC 5LP デバイスにプログラムします。
- CY8CKIT-050 でのボタン (P6[1]) を一度押すと、*Bootloadable1.cyacd* ファイルは対象の PSoC 4/PSoC アナログ コプ ロセッサにブートロードされます。正常終了の時、PSoC 4/PSoC アナログ コプロセッサ キット上の緑色 LED が点滅し始 めます。
- 次のブートローディング動作のために、Pin\_Startbootloader ボタン(P6[1])を押します。そうすると、PSoC 4/PSoC アナログ コプロセッサはブートローダに入り、新しいアプリケーションをブートロードできる状態になります。PSoC 4/PSoC アナログ コプロセッサ キット上の赤色 LED が点滅を始めます。
- CY8CKIT-050 でのボタンを次に押すと、*Bootloadable2.cyacd* ファイルが対象の PSoC 4/PSoC アナログ コプロセッサ にブートロードされます。正常終了の時、PSoC 4/PSoC アナログ コプロセッサ キット上の青色 LED が点滅し始めます。

## <span id="page-26-3"></span>**4** まとめ

本アプリケーション ノートは UART を通信インターフェースとして使用し、PSoC 3、PSoC 4 および PSoC 5LP をブートロード する方法について説明した。また、ブートローダホストの基本的な構成ブロックも紹介し、組み込み UART ブートローダ ホストの 構築方法を示しました。

ブートローダはフィールドでの更新を実施するための標準的な方法です。ユーザーのために全ての設定を行う PSoC Creator を用いることにより、PSoC 用のブートローダの作成が容易です。

<span id="page-26-0"></span>詳細情報については、付録 A – メモリ節および「[PSoC 3](http://www.cypress.com/?id=2232&rtID=117&source=an68272)、[PSoC 4](http://www.cypress.com/?id=4749&rtID=117&source=an68272) と [PSoC 5LP](http://www.cypress.com/?id=4562&rtID=117&source=an68272) テクニカル リファレンス マニュアル」をご参 照ください。

## <span id="page-26-4"></span>**5** 関連アプリケーション ノート

ブートローダとフラッシュのプログラミングについて、よりよく理解していただくために、次のアプリケーションノートをご参照ください。

- AN73854 PSoC 3, PSoC 4, and PSoC [5LP Introduction to Bootloaders](http://www.cypress.com/?rID=56014&source=an68272)
- AN60317 PSoC 3 and PSoC [5LP I2C Bootloader](http://www.cypress.com/?rID=41002&source=an68272)
- AN73503 [USB HID Bootloader for PSoC](http://www.cypress.com/?rID=57561&source=an68272) 3 and PSoC 5LP
- AN84401 PSoC 3 and PSoC [5LP SPI Bootloader](http://www.cypress.com/?rID=78703&source=an68272)
- AN86526 PSoC [4 I2C Bootloader](http://www.cypress.com/?rID=83293&source=an68272)
- AN73054 PSoC 3 and PSoC [5LP Programming Using an External Microcontroller \(HSSP\)](http://www.cypress.com/?rID=57435&source=an68272)
- AN61290 PSoC 3 and PSoC [5LP Hardware Design Considerations](http://www.cypress.com/?rID=43337&source=an68272)

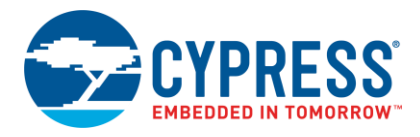

- AN54181 [Getting Started with PSoC](http://www.cypress.com/?rID=39157&source=an68272) 3
- AN79953 [Getting Started with PSoC](http://www.cypress.com/?rID=78695&source=an68272) 4
- AN77759 [Getting Started with PSoC](http://www.cypress.com/?rID=60890&source=an68272) 5LP
- AN211293 [Getting Started with PSoC Analog Coprocessor](http://www.cypress.com/documentation/application-notes/an209982-getting-started-psoc-analog-coprocessor)

PSoC の他の多くの特徴と機能に関わるアプリケーションノート全ての一覧は[、ここをク](http://www.cypress.com/?app=search&searchType=advanced&keyword=&rtID=76&id=1353&applicationID=0&l=0)リックしてください。

## <span id="page-27-0"></span>**6** 関連のプロジェクト

このアプリケーション ノートに添付されたプロジェクトは[、表](#page-27-1) 7 の通りにまとめられています。

表 7. 本アプリケーション ノートに関連付けられているプロジェクト

<span id="page-27-1"></span>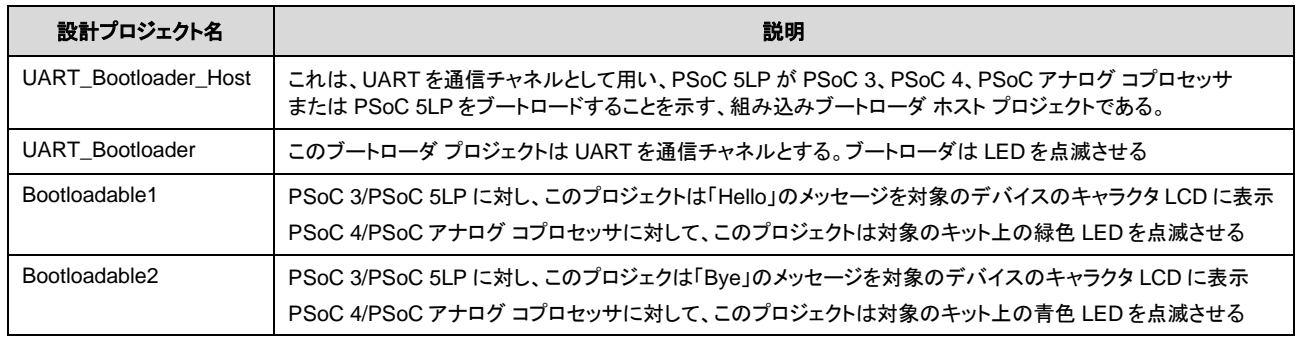

# 著者について

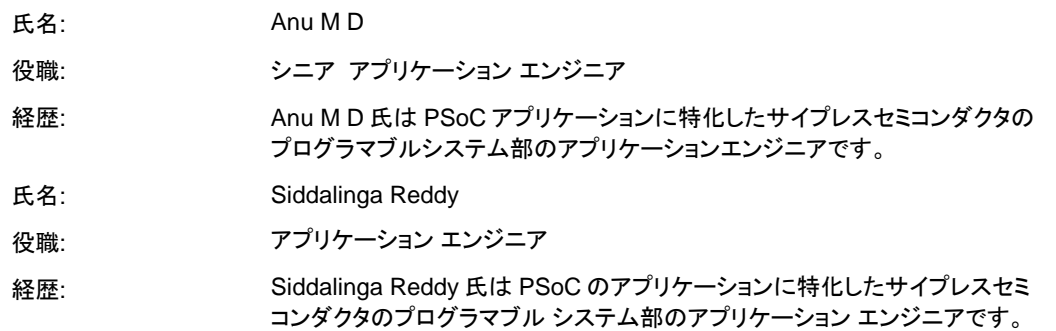

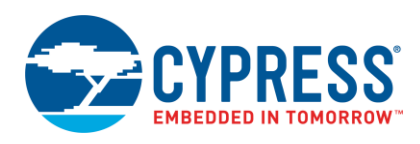

## <span id="page-28-0"></span>**A** 付録 **A –** メモリ

#### フラッシュメモリの詳細

フラッシュ メモリはファームウェア、バルク データ、ECC データ、デバイスの設定データ、工場出荷時の設定データおよび ユーザー定義のフラッシュ プロテクション データの記憶領域を提供します[。図](#page-29-0) 32 は PSoC 3、PSoC 4 および PSoC 5LP に あるフラッシュメモリの物理的な構造を示します。

PSoC のフラッシュは「アレイ」と呼ばれるブロックに分けられます。アレイはアレイ ID によって個別に識別されます。PSoC 3 および PSoC 5LP では、各アレイに 256 列のフラッシュ メモリがあります。各列には 256 データ バイト、且つ、有効な場合、 32 ECC (エラー訂正コード) バイトがあります。32 ECC バイトは、エラー訂正データの代わりにコンフィギュレーション データ を格納するために使用することができます。これにより、ひとつのアレイは、命令とデータの記憶用に 64KB あるいは 72KB 持つことができます。

PSoC 4 および PSoC アナログ コプロセッサには、各アレイには 128 列または 256 列のフラッシュメモリがあります。各列に は 128 データ バイトがあります。これにより、ひとつのアレイは、命令とデータの記憶用に 16KB または 32KB を持つことが できます。

フラッシュ アレイの数はデバイスと品番によって異なります。PSoC 3 および PSoC 4100S は、最大フラッシュ 64KB を有し、 アレイはひとつだけであり、唯一の有効なアレイ ID は 0 です。PSoC 4100/4200、PSoC アナログ コプロセッサおよび PSoC 4000S デバイスは、最大フラッシュ 32KB を有し、アレイはひとつだけであり、唯一の有効なアレイ ID は 0 です。また、 PSoC 5LP は最大フラッシュ 256KB、すなわち 4 つのフラッシュ アレイを有し、有効なアレイ ID は 0~3 です。

フラッシュ メモリは 1 度に 1 列がプログラムされます。フラッシュメモリは一度に 64 列セクタごとまたはフラッシュ全体を消去 できます。列はアレイ ID と列番号の固有の組み合わせで識別されます。

図 [32](#page-29-0) は、フラッシュの最初の X 列はブートローダで占められていることを示します。X は、以下の項目に十分な空間がある ように設定されます。:

- address 0 から始まるブートローダのベクタ テーブル (PSoC 4 および PSoC 5LP のみ)
- ブートローダ プロジェクトの設定バイト
- ブートローダ プロジェクトのコードとデータ
- フラッシュのブートローダ部のチェックサム

PSoC 4 および PSoC 5LP の場合、ベクタ テーブルは、ブートローダ プロジェクトの初期スタック ポインタ (SP) 値、および ブートローダ プロジェクト コードの開始アドレスを含みます。また、ブートローダが使用する、例外および割り込み用の ベクタも含みます。PSoC 3 で、割り込みベクタはフラッシュ内にありません。それらは割り込みコントローラにより提供されます。

ブートローダブル プロジェクトは、ブートローダの次にある最初の 256 バイト境界から始まるフラッシュ領域を占有してい ます (PSoC 4 は最初の 128 バイト境界です)。このフラッシュ領域は以下の項目を含みます:

- ブートローダブルプロジェクトのベクタテーブル (PSoC 4 および PSoC 5LP のみ)
- ブートローダブル プロジェクトのコードとデータ

フラッシュ メモリの最上位の 64 バイト ブロックは、2 つのプロジェクトの共有領域として使用されます。このブロックに保存 されるパラメーターは以下の通りです:

- ブートローダブル プロジェクトのフラッシュ メモリ内のエントリ (4 バイトのアドレス)
- ブートローダブル プロジェクトが占有するフラッシュ メモリ量 (フラッシュの列数)
- フラッシュのブートローダブルブロックのチェックサム (1 バイト)
- フラッシュ メモリのブートローダブル ブロックのバイト単位のサイズ (4 バイト)

フラッシュ メモリ内のメタデータの場所にある詳細情報は、フラッシュ [メモリ内のメタデータの配置を](#page-30-0)ご参照ください。

<span id="page-29-0"></span>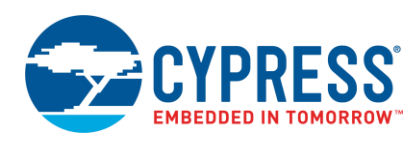

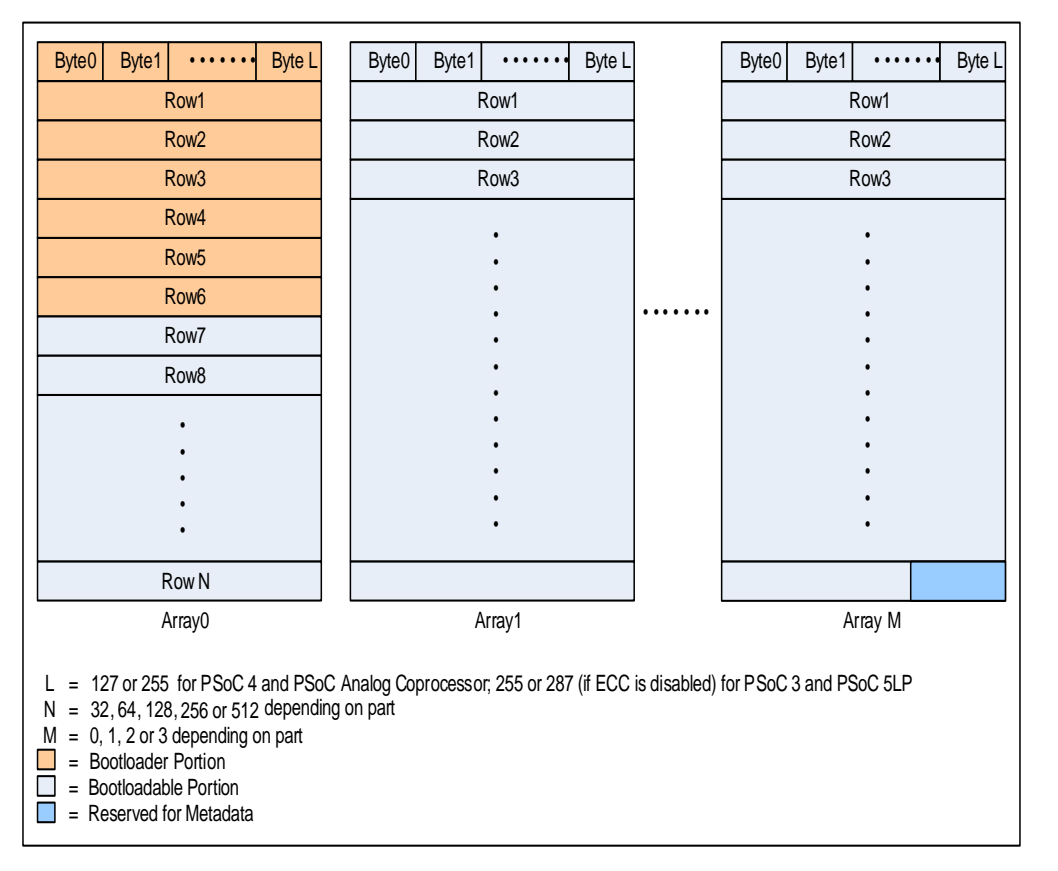

#### 図 32. PSoC 内のフラッシュ メモリの物理的な構造

#### **PSoC** でのメモリ使用量

<span id="page-29-1"></span>ブートローダ プロジェクトには 2 種類あります。それは標準とマルチアプリケーションです。マルチアプリケーション ブートローダは、 実行可能な有効なアプリケーションが常に存在する保証が必要な設計に役立ちます。しかし、この保証には、各アプリケーション がフラッシュ メモリ領域を半分しか使用できない制限があります[。図](#page-29-1) 33 は各々のタイプの PSoC Creator プロジェクトにおける フラッシュ メモリ使用量を示します。

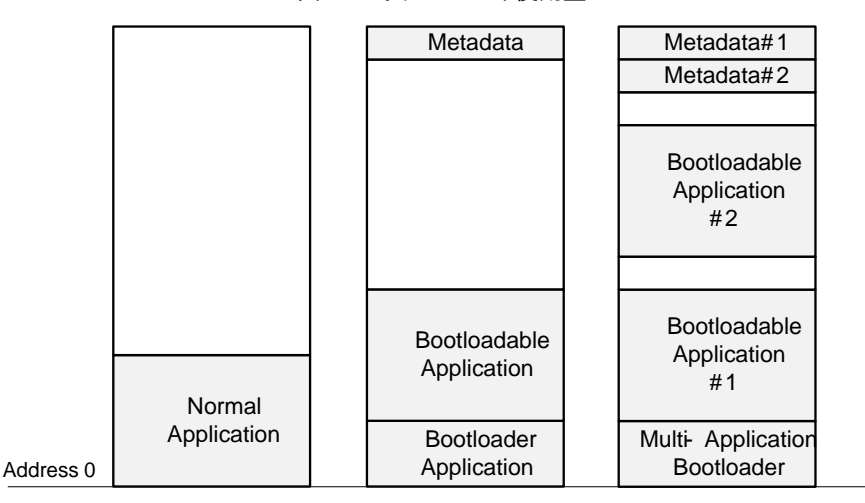

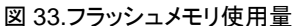

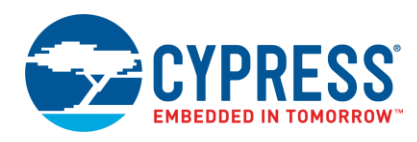

#### <span id="page-30-0"></span>フラッシュ メモリ内のメタデータの配置

<span id="page-30-1"></span>メタデータセクションは、フラッシュの最上位 64 バイトのブロックで[、図](#page-29-1) 33 に示すように、ブートローダとブートローダブル プロジェクトのために共通して使用されます[。表](#page-30-1) 8 に示すように、使用されるデバイスに応じて、様々なパラメータがこのブロック に格納されます。マルチアプリケーション ブートローダには 2 セットのメタデータがあります。

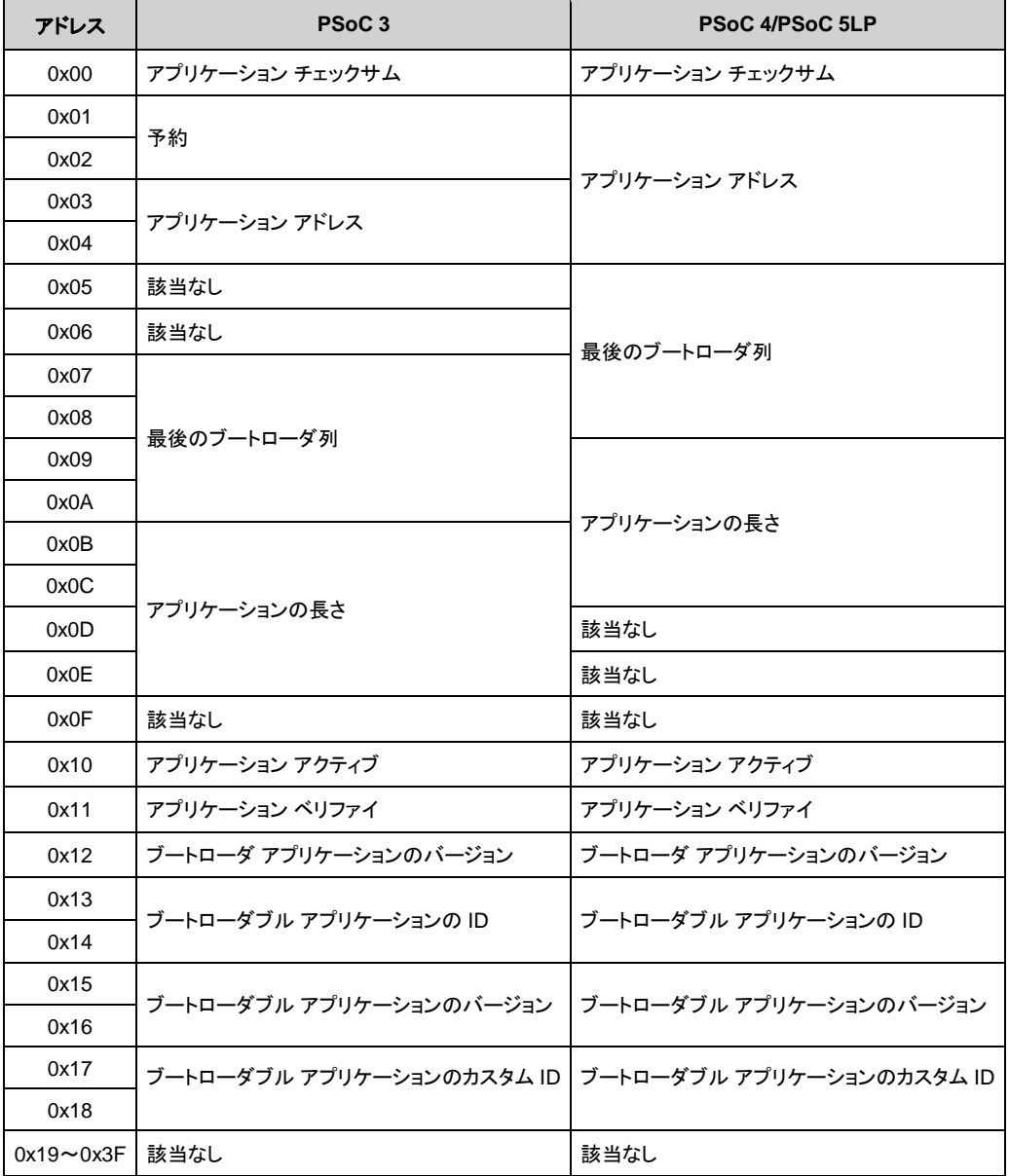

#### 表 8. メタデータの配置

注**:** マルチアプリケーションブートローダでは、メタデータ用の最後のブートローダ列 (イメージ 2) は、ブートローダ列ではなく、 フラッシュ セクションにあるブートローダブル 1 の最後の列を意味します。

### フラッシュの保護

ブートローダ コードが無効になると、製品が使用できなくなります。そのため、フラッシュのブートローダ部を不慮の上書きから 保護することが重要です。

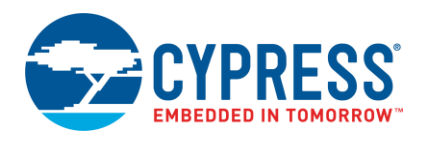

PSoC デバイスは柔軟なフラッシュ保護システムを備えています。この機能は、所有権者のコードの複製やリバース エンジニ アリングを防止するように設計されています。しかし、これはフラッシュのブートローダ部への不注意による書き込みから守る ためにも使用されます。

<span id="page-31-0"></span>[表](#page-31-0) 9 に示すように、フラッシュ メモリには 4 段階の保護レベルが提供されています。フラッシュ メモリの各列は異なる保護 レベルを設定でき、PSoC Creator (*.cydwr* ファイルのフラッシュ セキュリティ タブ) を使用してセットすることができます。

| 保護レベル     | 許可                                  | 不可                           |  |  |  |  |  |
|-----------|-------------------------------------|------------------------------|--|--|--|--|--|
| 非保護       | 外部読み出しおよび書き込み<br>内部読み出しおよび書き込み<br>٠ |                              |  |  |  |  |  |
| 工場アップグレード | 外部書き込み<br>内部読み出しおよび書き込み             | 外部読み出し                       |  |  |  |  |  |
| 現場アップグレード | 内部読み出しおよび書き込み                       | 外部読み出しおよび書き込み                |  |  |  |  |  |
| 完全保護      | 内部読み出し                              | 外部読み出しおよび書き込み<br>内部書き込み<br>п |  |  |  |  |  |

表 9. フラッシュ メモリ保護レベル

注**:** PSoC 4 は、非保護および完全保護という 2 つのフラッシュの保護レベルのみをサポートします。

フラッシュ メモリのブートローダ部が「完全保護」の保護レベルに設定されると、その設定を現場で変更できません。保護レベル またはブートローダ コードを変更する方法は、フラッシュ メモリを全て消去することと、JTAG/SWD インターフェースを使って 再プログラムすることのみです。

以下はブートローダのフラッシュ メモリ保護の例です。

#### フラッシュ保護の例

ブートローダ プロジェクトが構築されると、PSoC Creator 出力ウインドウが使用したフラッシュ メモリ量を示します。例えば、 UART\_Bootloader プロジェクトが占めるフラッシュ メモリが 9250 バイトの場合、(64KB フラッシュの PSoC 3 の場合) 出力 は以下の通りです:

#### フラッシュ メモリの使用量: 9250/65536 バイト (14.11%)。

<span id="page-31-1"></span>この例では、ブートローダはフラッシュ メモリの 37 列 (9250/256) を占めます。すなわち、フラッシュ メモリ内の場所は、 0x0000~0x2300 です。(PSoC Creator にある*.cydwr* ファイルの **Flash Security** タブで) これらの列のフラッシュ メモリ 保護レベルを「完全保護」に設定します。残りの列の保護レベル[は図](#page-31-1) 34 に示すように非保護 (デフォルト) またはフィールド アップグレードにできます。フラッシュ メモリ保護ダイアログの使用方法の詳細については、PSoC Creator のヘルプ記事 「Flash Security Editor」をご参照ください。

| $-4P$<br>*UART Bootloader.cydwr<br>Start Page |     |                     |     |     |     |         |     |     |     |     |     |            |                 |                 |            |                 |           |
|-----------------------------------------------|-----|---------------------|-----|-----|-----|---------|-----|-----|-----|-----|-----|------------|-----------------|-----------------|------------|-----------------|-----------|
| From row:<br>$\overline{0}$<br>ᆃ<br>35<br>to  | ÷   | W - Full Protection |     |     |     | $\cdot$ | Set |     |     |     |     |            |                 |                 |            |                 |           |
| OFFSET:                                       | 000 | 100                 | 200 | 300 | 400 | 500     | 600 | 700 | 800 | 900 | A00 | <b>B00</b> | CO <sub>0</sub> | D <sub>00</sub> | <b>E00</b> | F <sub>00</sub> | Row       |
| <b>BASE ADDR: 0000</b>                        | W   | W                   | W   | W   | W   | W       | W   | W   | W   | W   | W   | W          | W               | W               | W          | W               | $0 - 15$  |
| 1000                                          | W   | W                   | W   | W   | W   | W       | W   | W   | W   | W   | W   | W          | W               | W               | W          | W               | $16 - 31$ |
| 2000                                          | W   | W                   | W   | W   | U   | U       | U   | U   | U   | u   | U   | u          | U               | U               | Ü          | u               | $32 - 47$ |
| 3000                                          | U   | u                   | u   | Ü   | u   | U       | U   | U   | u   | u   | U   | u          | U               | U               | Ü          | u               | 48-63     |
| 4000                                          | U   | u                   | u   | п   | п   | u       | u   | U   | u   | u   | u   | U          | U               | U               | U          | u               | 64-79     |
| 5000                                          | U   | u                   | u   | u   | u   | u       | u   | U   | u   | u   | Ü   | U          | U               | U               | Ü          | u               | 80-95     |
| 6000                                          | U   | u                   | u   | п   | u   | u       | u   | U   | u   | u   | u   | u          | U               | U               | U          | u               | 96-111    |
| 7000                                          | u   | u                   | u   | u   | п   | u       | u   | U   | u   | u   | u   | U          | Ü               | Ü               | Ü          | u               | 112-127   |
| 8000                                          | u   | u                   | u   | Ü   | u   | Ü       | u   | U   | U   | u   | u   | U          | U               | Ü               | Ü          | u               | 128-143   |
| 9000                                          | Ü   | u                   | u   | U   | u   | u       | Ü   | U   | u   | u   | Ü   | u          | Ü               | U               | Ü          | u               | 144-159   |
| A000                                          | Ü   | u                   | Ü   | U   | u   | U       | U   | U   | u   | u   | Ü   | U          | Ü               | U               | Ü          | u               | 160-175   |
| <b>B000</b>                                   | u   | u                   | u   | u   | u   | U       | u   | U   | u   | u   | u   | u          | U               | Ü               | Ü          | u               | 176-191   |
| C000                                          | u   | u                   | u   | U   | u   | u       | u   | U   | u   | u   | Ü   | u          | U               | Ü               | Ü          | u               | 192-207   |
| D000                                          | u   | u                   | u   | u   | u   | u       | u   | u   | u   | u   | u   | u          | U               | U               | Ü          | u               | 208-223   |
| E000                                          | u   | п                   | u   | U   | u   | Ü       | u   | u   | U   | u   | u   | u          | U               | U               | Ü          | u               | 224-239   |
| F000                                          | u   | u                   | u   | п   | U   | u       | u   | п   | u   | u   | u   | u          | U               | U               | U          | u               | 240-255   |

図 34. PSoC Creator 内のフラッシュ保護

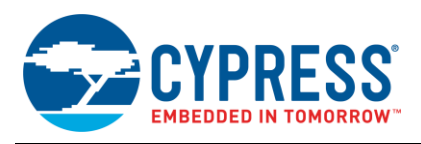

### 不揮発性ラッチ設定

不揮発性ラッチ (NVL) 設定は、ブートローダ プロジェクト、またはその他の標準 PSoC Creator プロジェクトに適用できますが、 ブートローダブル プロジェクトには適用できません。これは、NVL の設定が、デバイスの起動時に常にロードされるためです。 デバイスの起動時に、ブートローダ プロジェクトが最初に実行し、ブートローダブル コードが続きます。そのため、ブートローダブル プロジェクトの NVL 設定は、それが関連付けられているブートローダ プロジェクトの設定です。

いくつかの PSoC Creator デザイン ワイド リソース (*.cydwr*) 設定はユーザーNVL を使用してプログラムされます。ブート ローダブル プロジェクト用のいくつかの *.cydwr* 設定がブートローダ プロジェクトの設定と異なる場合には、警告またはエラー メッセージが表示されます。

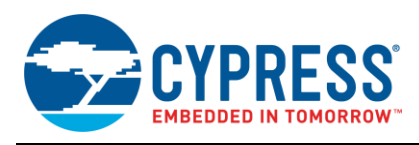

# <span id="page-33-1"></span><span id="page-33-0"></span>**B** 付録 **B –** プロジェクト ファイル

#### ブートローダブル出力ファイル

PSoC Creator プロジェクトが構築されると、*.hex* タイプの出力ファイルが生成されます。これは、JTAG/SWD インターフェースを 使ったプログラミング時に PSoC デバイスへダウンロードされるファイルです。

ブートローダブル プロジェクトの場合、*.hex* ファイルはブートローダブル プロジェクトと関連するブートローダ プロジェクトが結 合された*.hex* ファイルです。このファイルは通常、プロダクション環境で両方のプロジェクトを JTAG/SWD 経由でダウンロード するために使用されます。

### \*.cyacd のファイル フォーマット

ブートローダブル プロジェクトが構築されると、*.cyacd* タイプ (アプリケーション コードとデータ) の追加ファイルも生成されます。 このファイルには、ヘッダがあり、その後にフラッシュ メモリのデータ行が続きます。ヘッダを除くと、.cyacd ファイルの各行は、 それぞれフラッシュ データの 1 列全体を示します。データは、ビッグ エンディアン形式の ASCII データとして保存されます。 従って、ブートロードの時、このファイルの内容は構文解析される (ASCII から hex に変換される) 必要があります。構文解析 は*.hex* タイプのファイルをプログラムする時には必要ありません。

このファイルのヘッダは次のフォーマットになっています:

[4 bytes Silicon ID] [1 byte Silicon rev] [1 byte checksum type]

#### フラッシュ メモリの列は次のフォーマットになっています:

[1 byte array ID] [2 bytes row number] [2 bytes data length] [N bytes of data] [1 byte checksum]

ヘッダ内のチェックサムタイプは、ブートローディング動作中にブートローダのホストとブートローダとの間で送信されるパケット に使用されるチェックサムのタイプを示します。このバイトが 0 の場合、チェックサムは単純な合計値です。このバイトが 1 の 場合、チェックサムは CRC-16 です。

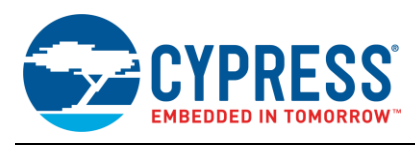

# <span id="page-34-0"></span>**C** 付録 **C –** ホスト/ターゲットの通信

### 通信フロー

ブートローダ [ファンクション](#page-2-1) フロー節は PSoC 内のブートローダ動作を説明し、「組み込みホストによるブートローディーグ」節は ブートローダ ホストのビルディング ブロックを紹介します。これを背景にして[、図](#page-34-1) 35 はブートローディング中のホストとターゲット 間の通信フローについて説明します。これは、コマンドがターゲットに発行され、応答が受信される順序を示します。ブートロード コマンドの完全なリスト、そのコードと期待される応答については[、コマンドとステータス/エラーコードを](#page-35-0)ご参照ください。

<span id="page-34-1"></span>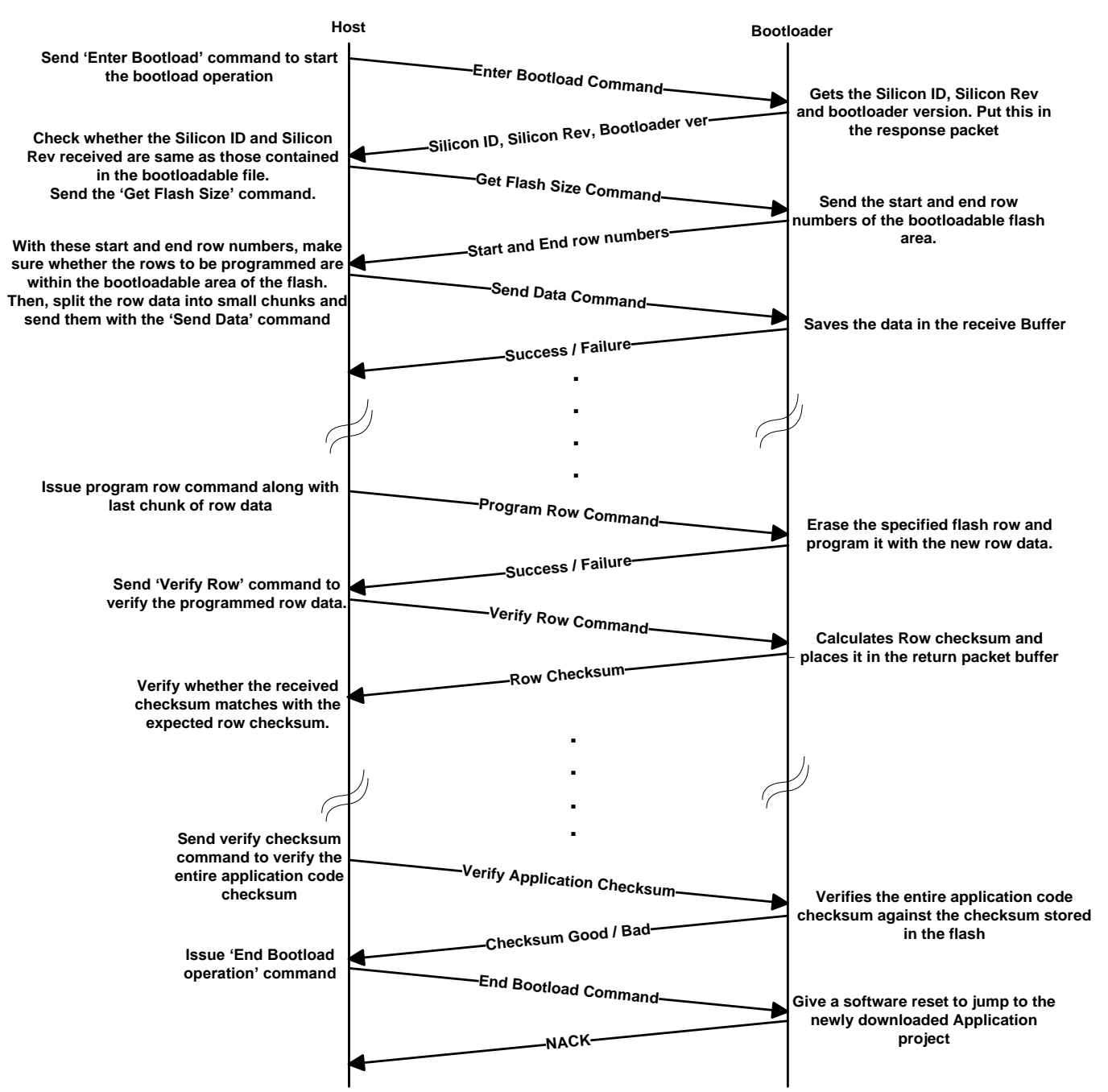

図 35. ブートローディング中の通信フロー

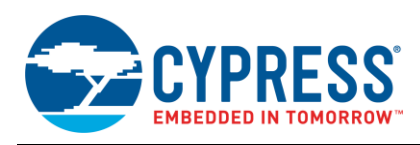

### プロトコル パケットのフォーマ ット

<span id="page-35-1"></span>ブートローディング動作はホストとターゲット間のコマンドと応答パケットの交換を含みます。これらのパケット[は図](#page-35-1) 36 に示す ように、特定のフォーマットを持っています。

図 36. ブートローディング パケットのフォーマット

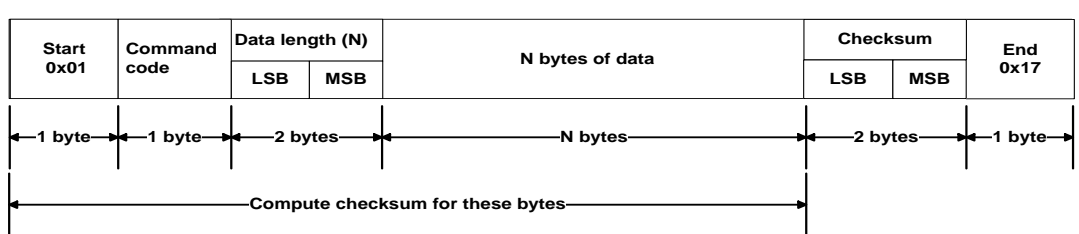

**Command packets from the host**

**Response packets from the target**

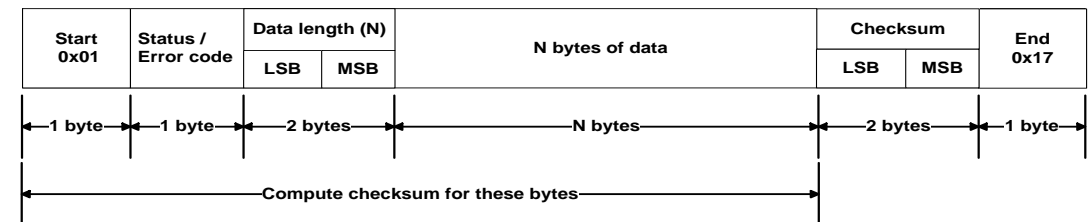

それぞれのパケットはチェックサムバイトを含みます。チェックサムは、ブートローダ プロジェクトの設定によって、単純合計 (2 の補数) または CRC-16 のいずれかにできます。データ長とチェックサムなどのマルチバイト データを送信する時、最下位 バイトが先に送信されます。

ブートローダは応答パケットでホストからのコマンドに応答します。応答パケットのフォーマットは、コマンドコードの代わりに ステータス/エラーコードがあることを除けば、コマンドパケットのフォーマットと似ています。重要なコマンドとデータバイト およびブートローダ応答パケットデータ[は表](#page-35-2) 10 に示されています。

#### <span id="page-35-0"></span>コマンドとステータス/エラーコード

前の節で説明した通り、コマンドと応答パケットの構造は同様です。唯一の違いは、第 2 バイトがコマンド コードまたはステータス/ エラー コードを含むことです。

表 [10](#page-35-2) は、コマンドのリストとそれらの予期される応答の一覧です[。表](#page-36-0) 11 はステータスとエラーコードの一覧です。

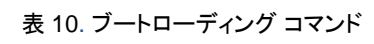

<span id="page-35-2"></span>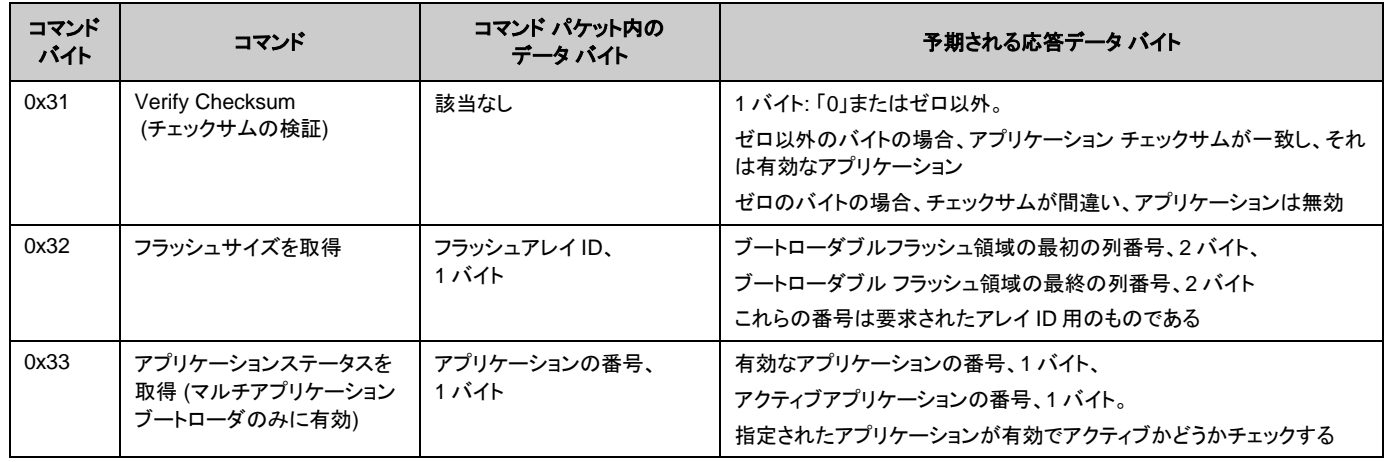

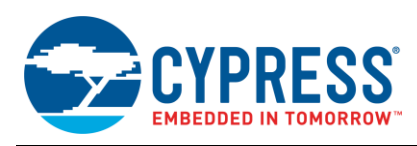

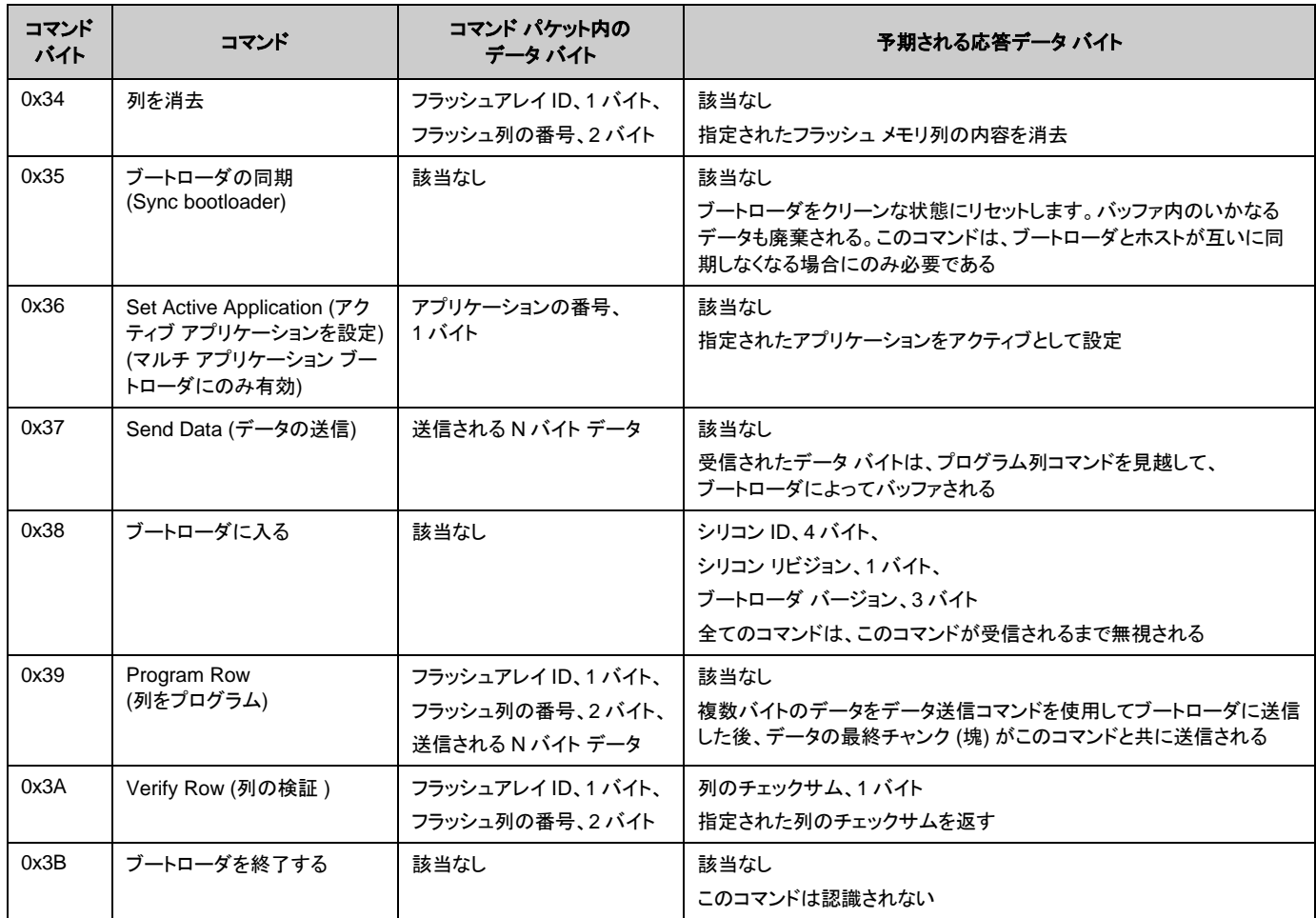

### 表 11. ブートローディング ステータス/エラーコード – コマンドへの可能な応答

<span id="page-36-0"></span>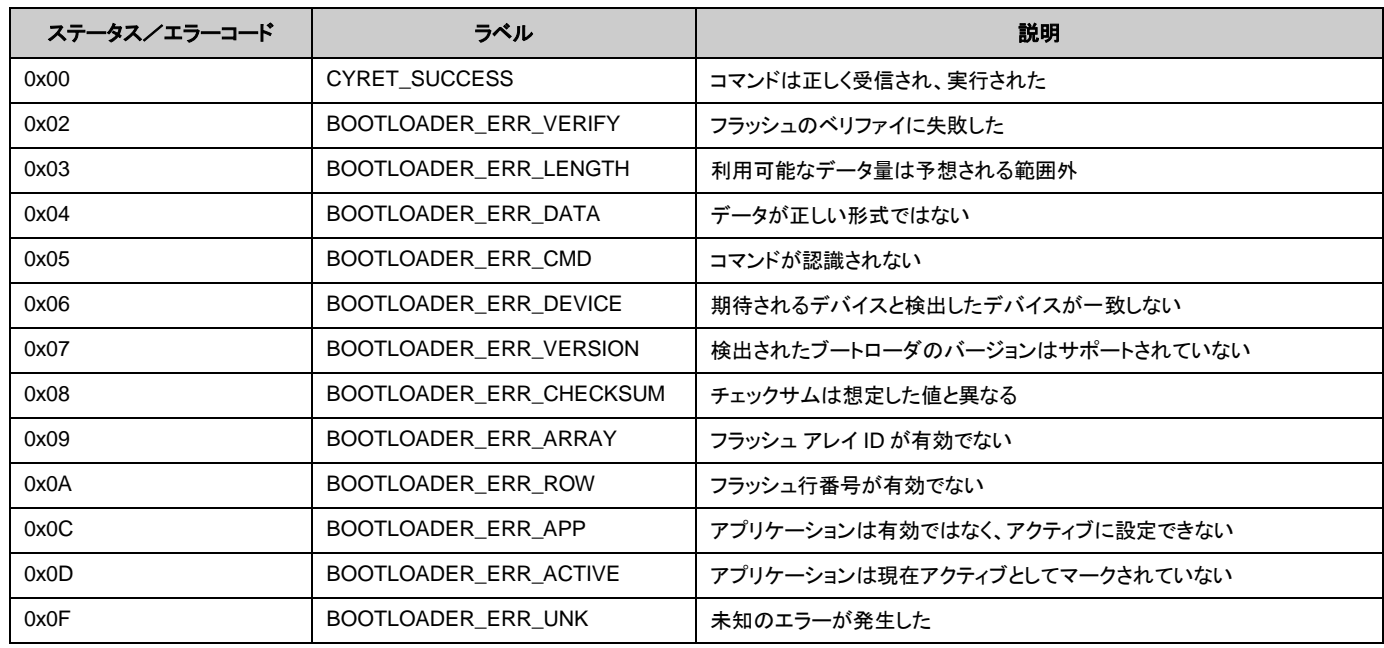

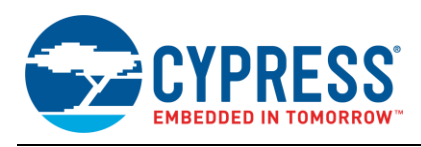

# <span id="page-37-0"></span>**D** 付録 **D –** ホスト コア **API**

### **cybtldr\_api2.c /.h**

これは、ブートロード動作の全てを処理する、より高レベルの API です。ファイルを開く関数とファイルを閉じる関数があります。 これはブートロード動作のために、*cybtldr\_api.c / .h* API の関数を呼び出します。この API は GUI ベースのブートローダ ホストを構築する時に使用されます。

#### **cybtldr\_parse.c /.h**

このモジュールは、デバイスに送信するブートローダブルのイメージを含む*.cyacd* ファイルの構文解析を行います。ファイル へのアクセス設定、ヘッダの読み出し、列のデータの読み出し、およびファイルを閉じるための関数も持っています。

#### **cybtldr\_api.c /.h**

これは 1 回に 1 つのデータ列をブートローダのターゲットに送信する低レベル API ファイルです。ブートロード動作の設定、 行の消去、行のプログラミング、行の検証、およびブートロード動作の終了を行う関数が含まれています[。表](#page-37-1) 12 は、この API ファイルの関数の詳細を説明します。

<span id="page-37-1"></span>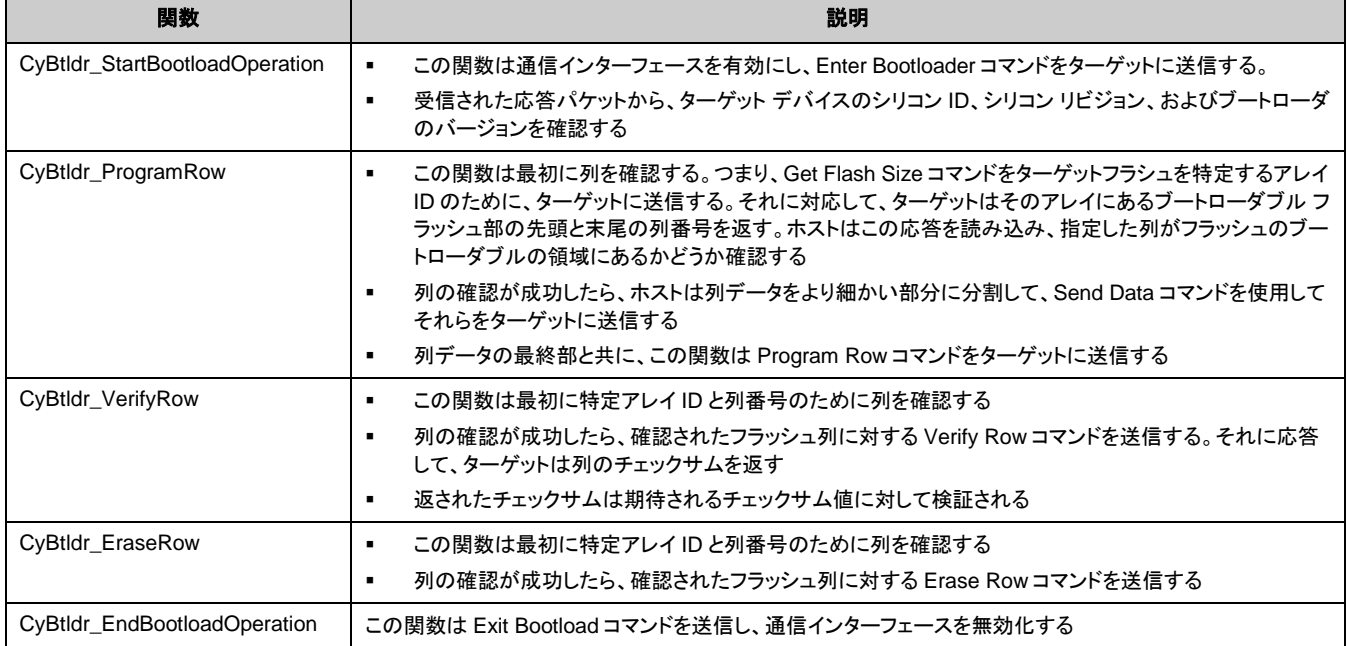

#### 表 12. cybtldr\_api.c /.h の関数

### **cybtldr\_command.c /.h**

この API は、ターゲットへのコマンドパケットの構成を処理し、ターゲットから受信した応答パケットを解析します。 cybtldr\_api.c /.h API は、この API の関数を呼び出します。例えば、Enter Bootload コマン ドを送信するために、 CyBtldr\_StartBootloadOperation()は、この API の CyBtldr CreateEnterBootloadCmd()関数を呼び出し ます。また、ターゲットに送信する前に、コマンド パケットのチェックサムを計算する機能もあります。

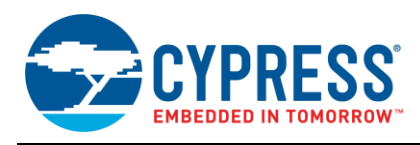

# <span id="page-38-0"></span>**E** 付録 **E –** ブートローダおよびデバイス リセット

前述の通り、制御をブートローダからブートローダブルに (またはその逆に) 遷移することは常にデバイス リセットで行われます。 あるプログラムから別のプログラムに変更しながら、システムが極めて重要な機能を実行しなければならない場合には、この ことを考慮しなければなりません。この節では、リセットを使用しなければならない理由、およびアプリケーションにおけるリセット のデバイス性能に対する影響を詳細に説明します。

### なぜデバイス リセットが必要なのか?

デバイス リセットが必要とされる理由を理解するためには、システムのブートローダ プロジェクトおよびブートローダブル プロジェクトのいずれもが完全な自己完結型 PSoC Creator プロジェクトであることに注意することが重要です。各プロジェクト は固有のデバイス コンフィギュレーション設定を有します。そのため、あるプロジェクトから他のプロジェクトに変更する際には、 PSoC デバイスのハードウェア機能を全て再定義することができます。

複雑なカスタム機能を実装するために、デバイス コンフィギュレーションで数千の PSoC レジスタ設定が行われます。これは 特に、PSoC デジタルとアナログ ルーティング機能に当てはまります。レジスタとルーティングを設定する時、新しいコンフィ ギュレーション用ビットの設定に加えて、古いコンフィギュレーションのビットをリセットすることを確認してください。さもなけれ ば、新しいコンフィギュレーションは動作せず、デバイスを損傷する可能性さえあります。

そのため、ブートローダとブートローダブル プロジェクトの間の切り替えには、デバイス ソフトウェア リセット (SRES) を行って ください。これによって、すべての PSoC レジスタはデフォルト状態にリセットされます。そして、新しいプロジェクトのコンフィ ギュレーションを開始することができます。すべての PSoC レジスタがそのデバイスのリセットのデフォルト状態に初期化されると 想定すると、コンフィギュレーション時間とフラッシュ メモリ使用量の両方を削減できます。

### デバイス **I/O** ピンへの影響

アプリケーション ノート AN61290 – [PSoC 3, PSoC 5LP Hardware Design Considerations](http://www.cypress.com/go/an61290) および [AN60616 –](http://www.cypress.com/go/an60616) PSoC [Startup Process](http://www.cypress.com/go/an60616) で説明した通りに、リセットおよび起動プロセス時に PSoC I/O ピン[は表](#page-38-1) 13 に示すように、3 種類の別個の 駆動モードにあります。

<span id="page-38-1"></span>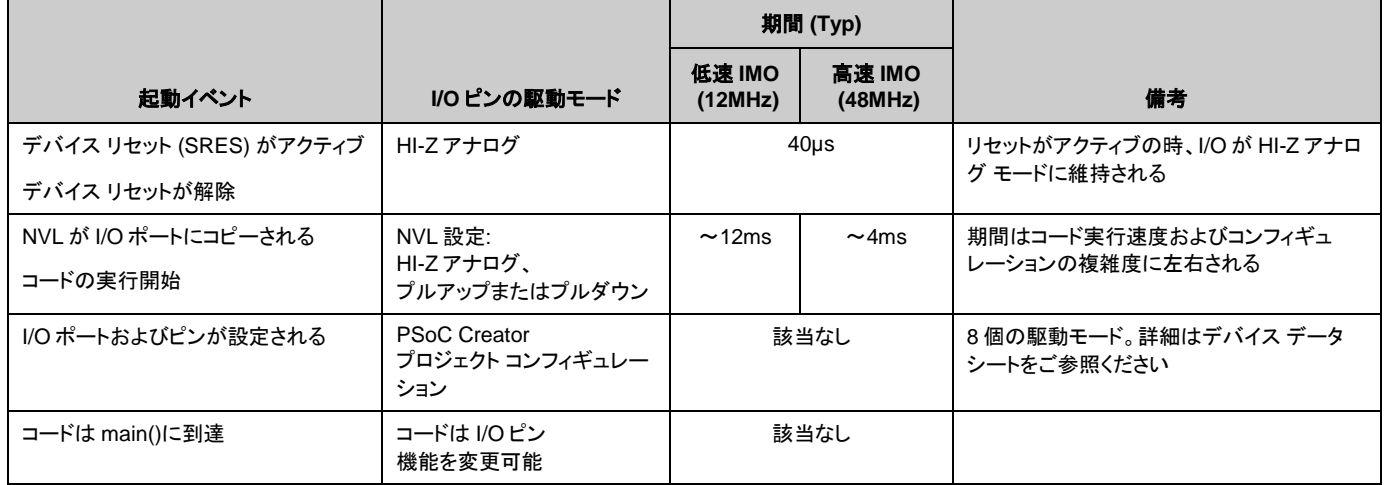

表 13. デバイス リセット中の PSoC I/O ピンの駆動モード

PSoC での NVL 使用の詳細については、デバイス データシートをご参照ください。PSoC Creator プロジェクトでは、NVL は 2箇所で設定されます:

- I/O ポートには **Reset** タブ、個別のピン コンポーネントのコンフィギュレーション
- 他のすべての NVL には System タブ、Design-Wide Resources (DWR) ウィンドウ

デバイスがユーザーのプロジェクトにプログラムされる時、NVL が更新されます。ブートローダブル プロジェクトで NVL をセットする ことができない点に注意してください。その DWR 設定は関連するブートローダ プロジェクトのものと一致する必要があります。

最終 I/O 駆動モードは個別のピン コンポーネントのコンフィギュレーションでセットされます。

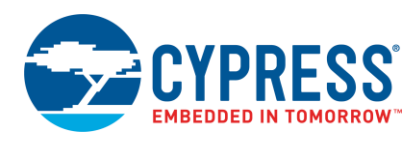

図 [37](#page-39-0) は、デバイスの起動およびコンフィギュレーションのためのタイミング図を示します。図の中央にある例は PSoC 3 用の ものです。PSoC 4 および PSoC 5LP には同様のプロセスが適用されます。詳細については AN60616 – [PSoC Startup](http://www.cypress.com/go/an60616)  [Process](http://www.cypress.com/go/an60616) をご参照ください。

<span id="page-39-0"></span>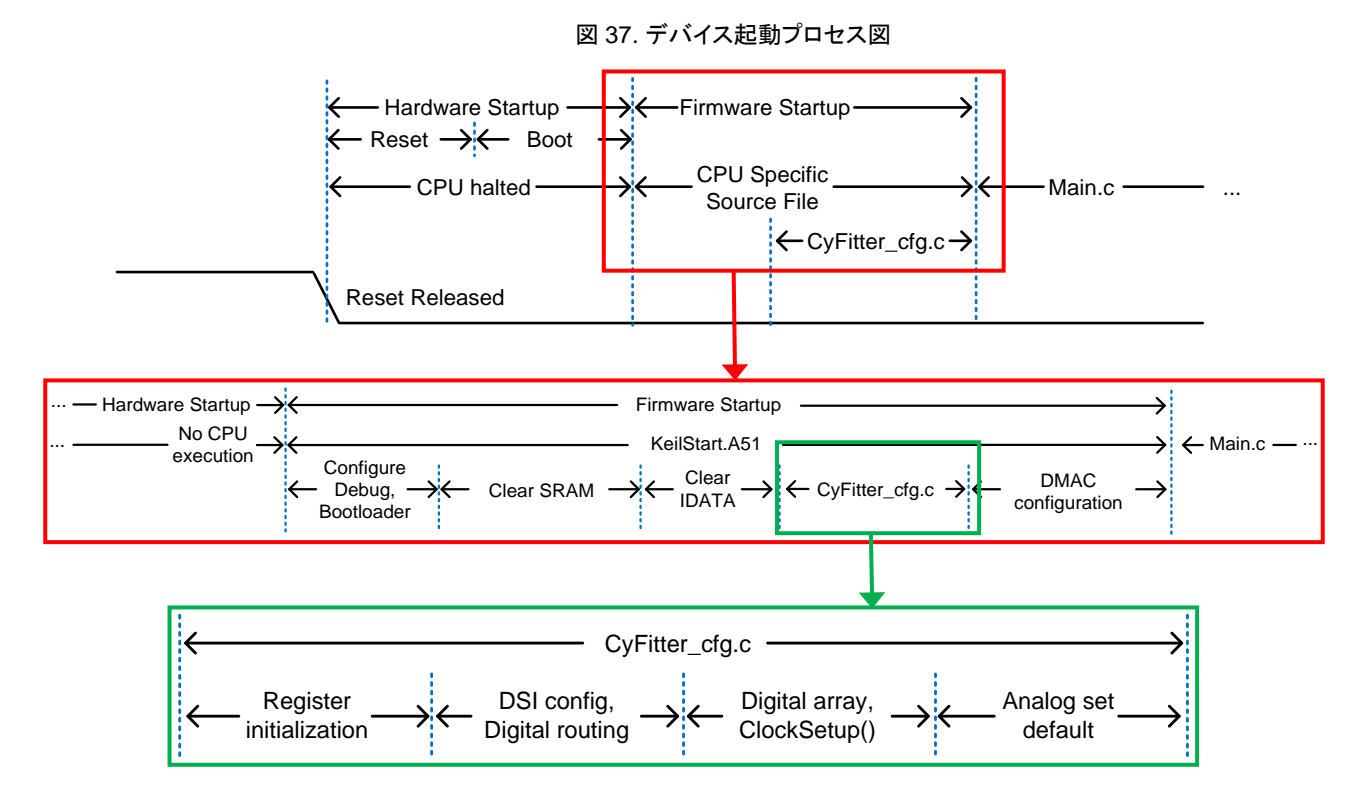

### 他機能への影響

デバイス リセット時に、汎用デジタル ブロック (UDB) レジスタはリセットされるため、全ての UDB ベース コンポーネントは消 滅し、その機能は停止されます。同様なことは、コンフィギュレーション可能な SC/CT ブロックに基づいたアナログ コンポーネント および汎用アナログ ブロック (UAB) ベースのコンポーネントにも当てはまります。

デジタルおよびアナログの両方のすべての固定ペリフェラルはアイドル状態にリセットされます。これは DMA、DFB、タイマー (TCPWM)、I <sup>2</sup>C、USB、CAN、ADC、DAC、コンパレータ、およびオペアンプを含みます。 内部主発振器 (IMO) を除いてすべ てのクロックは停止されます。

すべてのデジタルおよびアナログ ルーティング制御レジスタがリセットされます。これは、すべてのデジタルとアナログの スイッチをオープンし、デバイス内のすべての接続を切断します。これは NVL 以外のすべての I/O との接続を含みます。

すべてのハードウェア ベースの機能はコンフィギュレーション後に復元されます (図 [37](#page-39-0) をご参照ください)。プロジェクトの main()関数が実行を開始する時、すべてのファームウェア機能は復元されます。

#### 例**:** ファン制御

本節では、ブートローダおよび関連するデバイス リセットをファン制御などの代表的な用途内に統合する方法を検証します。 PSoC Creator は、PWM、タコメーター入力キャプチャ タイマー、制御レジスタ、ステータス レジスタ、DMA チャネルまたは割 り込みなどの必要なハードウェア ブロックをすべて含む、ファン コントローラー コンポーネントを提供します。詳細については、 ファン コントローラー [アプリケーションの](http://www.cypress.com/?rid=63172)ページをご参照ください。

ファン制御アプリケーションはブートローダブル プロジェクトにあります。オプションで、ブートローダはブートロード中にファン の動作を維持するためにカスタマイズされることができます。

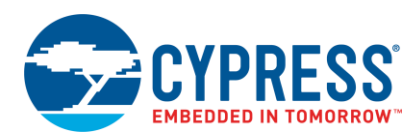

表 [14](#page-40-0) に示すように、ファンはブートローダとブートローダブル間移行中のデバイスがリセットされている間も、動作し続けるこ とができます。

<span id="page-40-0"></span>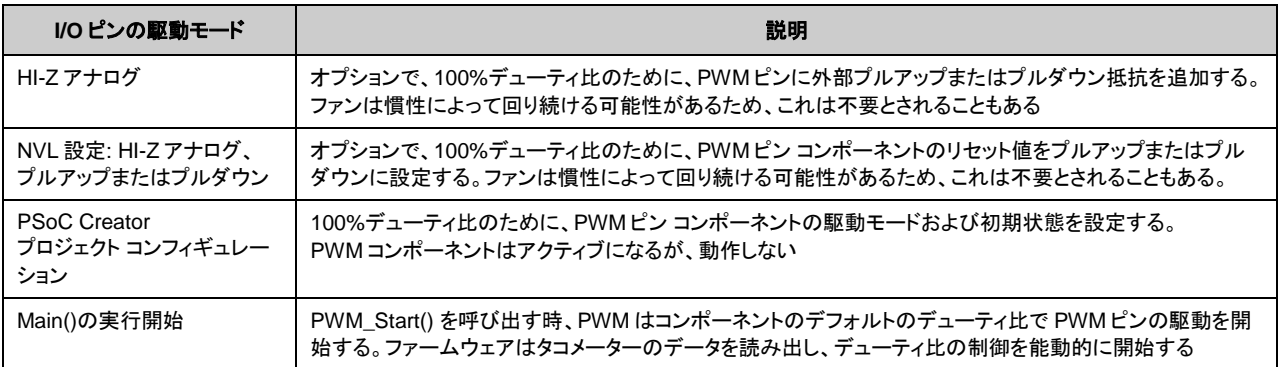

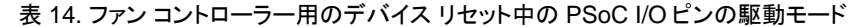

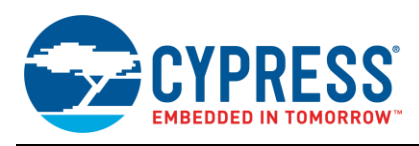

# <span id="page-41-0"></span>**F** 付録 **F –** その他のトピック

#### ブートローダ対 **HSSP**

ブートローダは、通信インターフェースを介してシステムファームウェアのアップグレードを可能にします。しかし、ブートローダ のフラッシュ領域を含む完全なフラッシュのアップグレードのためには、JTAG/SWD プログラマ (HSSP) を使用する必要があ ります。HSSP を作成するための ISSP 仕様は [AN62391](http://www.cypress.com/?rID=44327) (PSoC 3) に記載されています。

### ブートロード動作中に電源が切れたら、どうなるのか?

ブートロード処理中に電源が切れたら、次のリセットで、ブートローダブル プロジェクトのチェックサムが期待値 (フラッシュの 最終列に格納されるブートローダブル プロジェクトのチェックサム) と一致せず、そのブートローダブル プロジェクトが無効で あると見なされます。ブートロードが成功するまでプログラムの実行はブートローダ内に留まります。ブートロー ダ ホストは、 ブートロード動作を再開するために start bootload コマンドを送信する必要があります。

### なぜ、ブートローダとブートローダブル プロジェクトの間の切り替えにリセットが必要なのか?

PSoC は非常にコンフィギュアラブルなデバイスです。ブートローダは、オンチップ ハードウェア リソースおよびファームウエアの 変更を可能にします。その高度なコンフィギュアラブルなアーキテクチャにより、ハードウェアの再設定 (配置、配線、 ファンクション) はリセット状態からのみ可能です。従って、ブートローダはブートローダとブートローダブル プロジェクト間を ジャンプするためにはリセットが必要になります。付録 E – [ブートローダおよびデバイス](#page-38-0) リセットをご参照ください。

### 通常アプリケーション プロジェクトのブートローダブル プロジェクトへの変換

標準 (通常) のアプリケーション プロジェクトを既に作成し、これをブートローダブル プロジェクトに変換したい場合は、[14](#page-13-0) ページ [の図](#page-13-0) 14 に示すように、トップ デザインにブートローダブル コンポーネントを追加し、ブートローダ プロジェクトの*.hex* ファイル を付属するものとして追加してください。

あるプロジェクトが通常のプロジェクトとして作成された後、ブートローダ コンポーネントをトップ デザインに追加することで ブートローダ プロジェクトに変更される場合、ブートローダ プロジェクトが期待されるように動作するためには、 Bootloader\_Start()呼び出し関数を *main.c* に挿入する必要があります。

注**:** PSoC Creator 3.1 については、標準 (通常) のプロジェクトをブートローダブル/ブートローダ プロジェクトに変換したい 場合、プロジェクトのアプリケーション タイプを「Bootloadable/Bootloader」に変更してください。これを行うには、プロジェクトを右 クリックして、**Build** > **Code Generation** > **General** を選択します。そして、アプリケーション タイプを変更し、ブートローダブル/ ブートローダー コンポーネントをトップデザインに追加します。

### ブートローダブル プロジェクトのデバッグ

PSoC Creator ブートローダ システムでは、最初にブートローダ プロジェクトが (デバイス リセットで) 実行し、続いてブート ローダブル プロジェクトが実行します。ブートローダからブートローダブル プロジェクトへのジャンプはソフトウェアが制御する デバイス リセットによって実施されます。これにより、デバッガ インターフェースをリセットします。つまり、ブートローダブル プロジェクトはデバッガ モードでは実行できません。

ブートローダブル プロジェクトをデバッグするには、「Application Type」を「Normal」に変更して、デバッグを実行します。 デバッグが完了した後、それを「Bootloadable」に戻します。

他のオプションは、ブートローダブル プロジェクトの*.hex* ファイルをデバイスにプログラムすることです。そのあと、ブートロー ダブルプロジェクトが実行中に、「Attach to running target」オプションを使用してデバッグを実行します。この場合には、 デバッガがデバイスに取り付けられた時点からのみ、ブートローダブル プロジェクトのデバッグを実行できます。

### マルチアプリケーション ブートローダ

マルチアプリケーション ブートローダ (MABL) が 2 つのブートローダブルのアプリケーションを同時にフラッシュに配置する ために使用されます。2 つのアプリケーションは、デバイスのフラッシュに常時有効なひとつのアプリケーションが存在することを 確認するために、同じものにすることができます。または、2 つのアプリケーションは異なるものであることも可能で、ブート ローダ コマンドを使用して切り替えることができます。この機能は各アプリケーションがフラッシュメモリの半分しか使用できないと のわかる通りの制限付きです。[30](#page-29-1) ページ[の図](#page-29-1) 33 は、フラッシュ メモリ内の 2 つのアプリケーションの配置を示します。

MABL は、標準ブートローダのアプリケーションとは異なる次のステップに従って実装できます:

1. MABL ブートローダ プロジェクトを新規作成します。ブートローダ コンフィギュレーション ウィンドウで「Multi-App Bootloader」チェックボックスを選択します

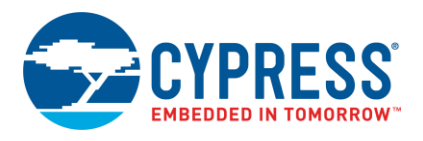

注**:** PSoC Creator 3.1 の場合、アプリケーション タイプを「Multi-App Bootloader」に設定します。

- 2. 例えば Project A と Project B という 2 つのブートローダブルプロジェクトをワークスペースに追加します。各プロジェクト では、MABL プロジェクトに付属物を追加します。2 つの*.cyacd* ファイルが各プロジェクトのために生成されます。ひとつ はフラッシュの下位領域用のもので、もうひとつはフラッシュの上位領域用のものです:
	- *Project\_A\_1.cyacd* と *Project\_A\_2.cyacd*
	- *Project\_B\_1.cyacd* と *Project\_B\_2.cyacd*
- 3. 1 のサフィックスを付ける*.cyacd* ファイルは常にフラッシュの前半分を、2 のサフィックスを付ける*.cyacd* ファイルはフラッ シュの後半分を占めます。このようにして、*.cyacd* ファイルの特定の組み合わせのみが使用されることができます。これ らの組み合わせは以下の通りです:
	- *Project\_A\_1.cyacd* と *Project\_A\_2.cyacd*
	- *Project\_B\_1.cyacd* と *Project\_B\_2.cyacd*
	- *Project\_A\_1.cyacd* と *Project\_B\_2.cyacd*
	- *Project\_B\_1.cyacd* と *Project\_A\_2.cyacd*
- 4. デバイスをマルチアプリケーション ブートローダ プロジェクトでプログラムし、上記のいずれかの 1 つの組み合わせにより、 アプリケーション (*.cyacd* ファイル) を順次ブートロードします。
- 5. アプリケーション間の切り替えのために、アクティブ アプリケーション設定のコマンドをブートローダーに送信します。 CyBtldr CreateSetActiveAppCmd()の API 関数を使用してこのコマンドを作成できます。アクティブ アプリケー ション設定のコマンドを送信する前に、ブートローダ モード入場のコマンドを送信します。すべてのコマンドを送信した後、 ブートローダ モード退出のコマンドを送信します。これらの API の詳細情報については、*CyBtldr\_Command.c / .h* ファイルをご参照ください。

### <span id="page-42-0"></span>ブートローダ用に必要なメモリ量

すべてのオプション コマンドを含む標準 UART ブートローダ プロジェクトは、Keil 8051 コンパイラ最適化レベル 5 を含む、約 7KB の PSoC 3 フラッシュを占めます。

GCC コンパイラの最適化が「Size」 (サイズ) に設定された PSoC 4 フラッシュの約 4.6KB を占めます。そして GCC コンパイラの 最適地が「Size」に設定された PSoC 5LP フラッシュの約 5.4KB を占めます。 ユーザーがプロジェクトをビルドする時、ブート ローダ プロジェクトにより使用されるメモリを出力ウインドウに見ることができます。ブートローダ プロジェクトで使用される RAM メ モリは、ブートローダブル プロジェクトによって再使用されることができます。

図 [38](#page-43-0) に示すように、ブートローダ プロジェクトのメモリ使用量は、ブートローダ コンポーネントがサポートするオプションのコマンド を取り除くことにより、少し削減できます。

図 [39](#page-43-1) に示すように、*.cydwr* **System** タブで **Device Configuration Mode** を **Compressed** に設定してフラッシュ メモリの 使用量を最小限に抑えます。起動時間がコード サイズより重要である場合、**Device Configuration Mode** を **DMA** に設定 します。

<span id="page-43-0"></span>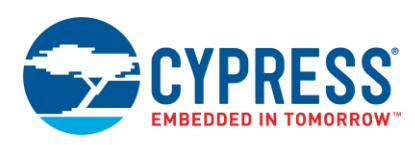

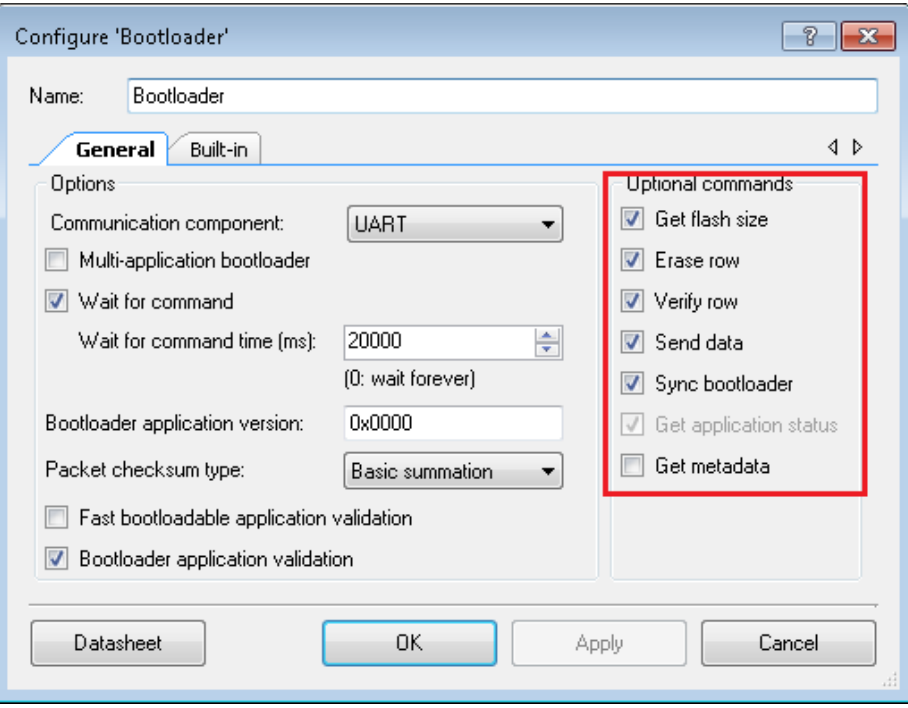

図 38. ブートローダ コンポーネントでのオプション コマンドのチェック解除

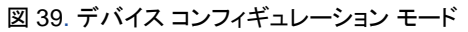

<span id="page-43-1"></span>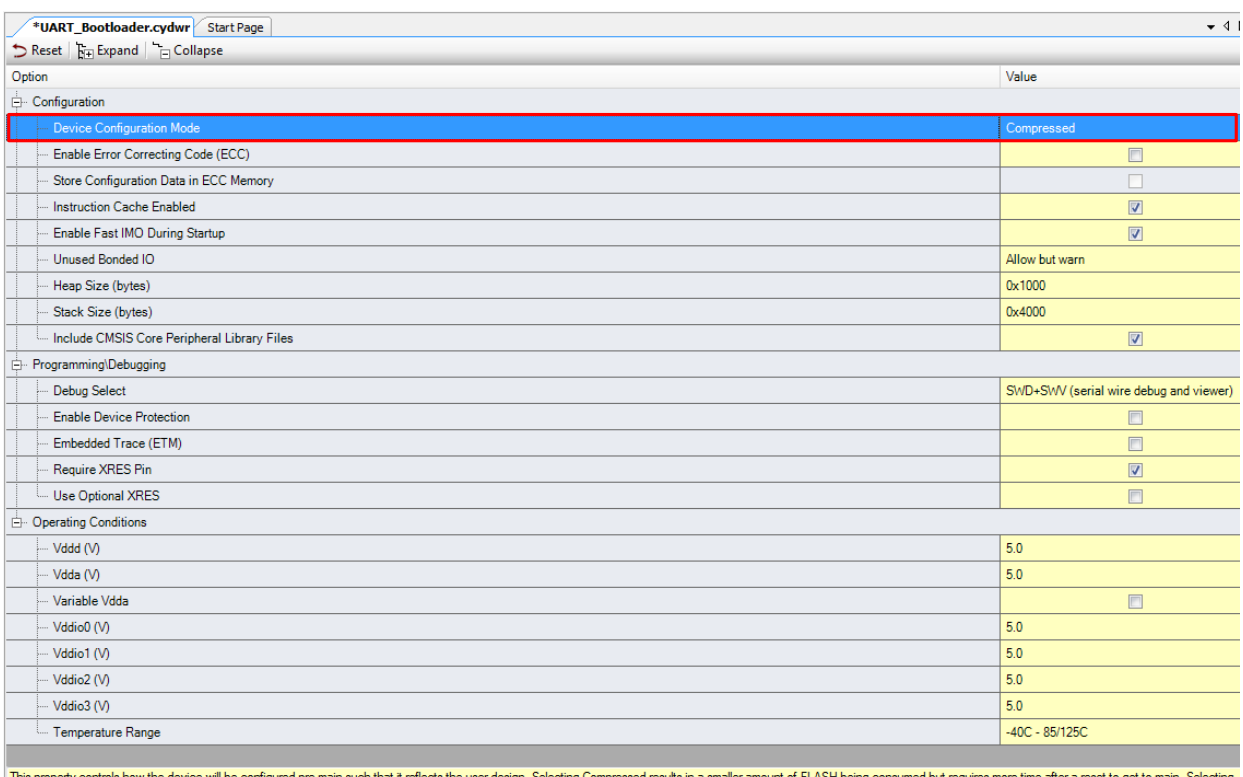

This property controls how the device will be configured pre-main such that it reflects the user design. Selecting Compressed results in a smaller amount of FLASH being consumed but requires more time after a reset to get **Pins M Analog C Clocks & Interrupts C D DMA Bystem E Directives C Flash Security** 

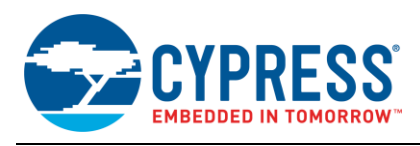

## <span id="page-44-0"></span>**G** 付録 **G – C#**ブートローダ ホスト アプリケーション

ブートローダ ホスト アプリケーション用に GUI を開発するために、以下のソフトウェアをインストールする必要があります:

- Visual C# 2010 Express Edition および Visual C++ 2010 Express Edition
- Visual Studio 2010 Complete

ソフトウェアの Professional 版を Microsoft 社から購入することができます。

64 ビット Windows プラットフォーム用の DLL を対象とする場合、この MSDN [ページを](https://msdn.microsoft.com/en-us/library/9yb4317s(v=vs.100).aspx)ご覧ください。

本節で説明した GUI を実装するには、Visual C#または Visual C++について多少経験を持つ必要があります。

<span id="page-44-1"></span>PSoC 3 または PSoC 5LP ブートローダ ホストのアーキテクチャ[が図](#page-44-1) 40 に示されています。

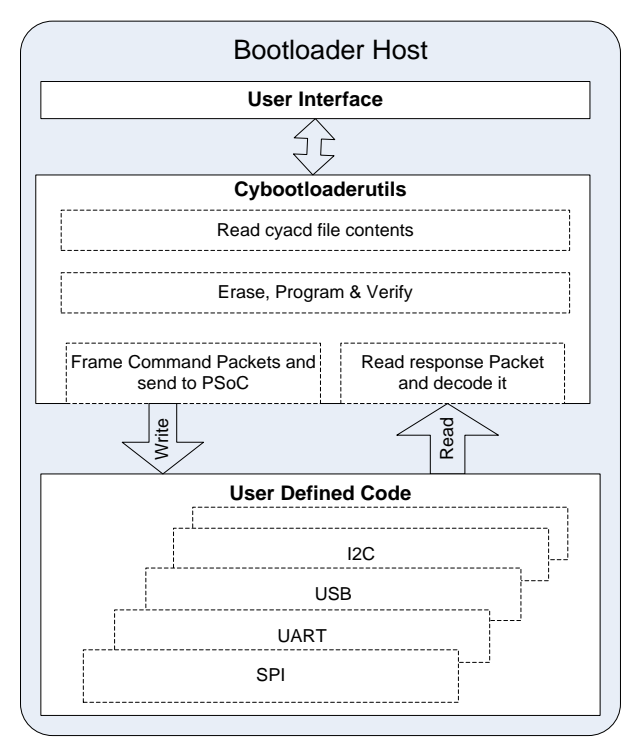

図 40. ブートローダ ホスト アーキテクチャ

C#ブートローダ ホスト アプリケーションを作成するステップは以下の通りです:

1. PSoC Creator 提供の C 関数 (cybootloader Utils) 用に DLL を作成します。

- 2. C# GUI (ユーザー インターフェース) を作成します。
- 3. ステップ 1 で作成した DLL から必須のブートローダ関数をインポートします。
- 4. シリアル ポート (UART) 通信インターフェースを使用して、通信機能に定義を提供します。
- 5. Windows Forms アプリケーションを完了します。

次の節では、それぞれのステップを詳細に説明します。

### ステップ 1: bootloaderutils.dll の作成

PSoC Creator 提供の C 関数用に DLL を作成します。様々な Windows プラットフォーム用に Visual C++2010 Express Edition で作成された DLL (*BootLoad\_Utils.dll*) のコピーは、このアプリケーション ノート (*BootLoad\_Utils\_dll*) に添付されて います。

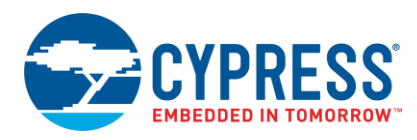

## ステ ップ **2: C# Windows Forms** アプリケーションの作成

<span id="page-45-0"></span>C# Windows Forms アプリケーションを作成します。ツールボックスから serialPort などの必要な Windows フォームをインク ルードします[。図](#page-45-0) 41 は、本書で用意されている UART ブートローダ用に作成された GUI のスクリーン ショットを示します。

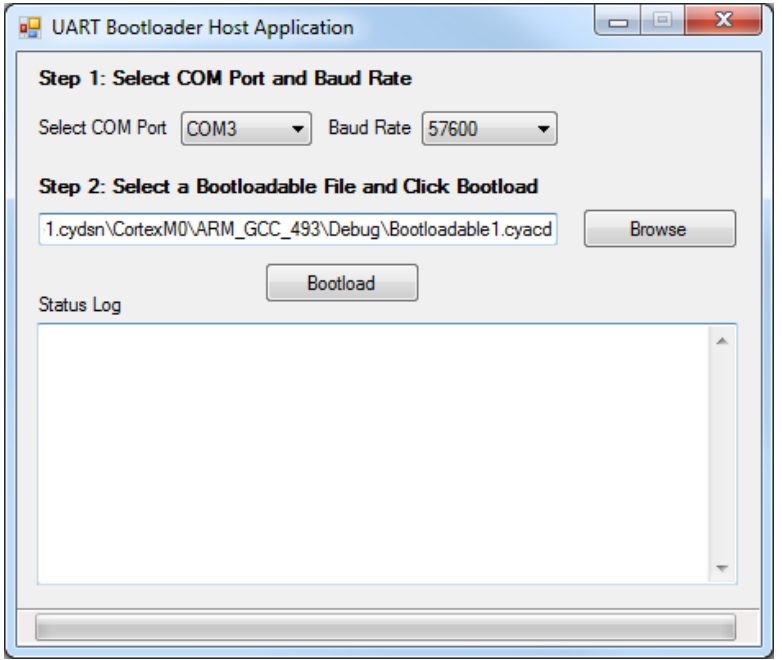

図 41.UART ブートローダ ホスト GUI

#### ステ ップ **3:** ステ ップ **1** で作成した **DLL** から必須のブートローダ関数をインポート

*BootLoad\_Utils.dll* によって提供されるメソッドとオブジェクトは、Windows が提供するプラットフォーム呼び出し (pInvoke) ユーティリティを使い、C#アプリケーションからアクセスされます。プラットフォーム呼び出しは、マネージ コードが DLL で実装 されるアンマネージ関数を呼び出す<sup>12</sup>ことを可能にするサービスです。これは、エクスポートされた関数を探し出し呼び出し、 そして、その関数の引数 (整数、文字列、アレイ、構造など) をマーシャリングします。エクスポートされた DLL 関数を使用する ためには:

- a. C#ホスト アプリケーションによって直接呼び出される DLL 中の関数 (CyBtldr Program()、CyBtldr Erase()、 CyBtldr\_Verify()および CyBtldr\_Abort()など)を識別します。
- b. DLL 関数を含むクラスを作成します。クラスで、関数の名前とそれらを含む DLL の名前を指定します。

既存クラスを使用すること、各アンマネージ関数に個々のクラスを作成すること、またはアンマネージ関数のセットを含む 一個のクラスを作成すること、上記のいずれも可能です。

c. マネージ コードにプロトタイプを作成します。

C#では DllImport 属性を使用して DLL や関数を識別します。メソッドを「static」および「extern」モディファイアでマークし ます。これらのプロトタイプは単純であり、必要な DllImport 属性を定義しないことに注意してください。詳細はソース コードを ご参照ください。

```
[[DllImport("BootLoad_Utils.dll")]
int CyBtldr Program(string file, ref CyBtldr CommunicationsData comm,
CyBtldr ProgressUpdate update);
```
1 .NET ランタイムの制御下で実行されるコードは「マネージ コード」と呼ばれます。

 $\overline{a}$ 

<sup>2</sup> ランタイムの制御なしで実行されるコードは「アンマネージ コード」です。

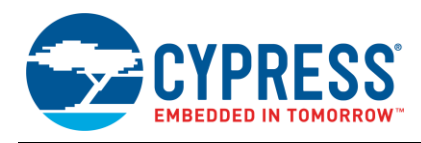

```
[DllImport("BootLoad_Utils.dll")]
int CyBtldr Erase(string file, ref CyBtldr CommunicationsData comm,
CyBtldr ProgressUpdate update);
```

```
[DllImport("BootLoad_Utils.dll")]
int CyBtldr Verify(string file, ref CyBtldr CommunicationsData comm,
CyBtldr ProgressUpdate update);
```

```
[DllImport("BootLoad_Utils.dll")]
int CyBtldr_Abort();
```
d. DLL関数を呼び出します。 ご自身のC#コードで、他のメソッドと呼び出すようにこのメッソドを呼び出します。

### ステ ップ **4: Visual C**#で通信機能のための定義を提供

通常、ブートローダはブートローダ コマンドを送信するために特別な通信プロトコルを必要とします。PSoC Creator 内蔵の C ファイルは、*.cyacd* ファイルを読み出しブートローダ パケットをフレーム化する機能を持つ、C コードを提供します。通信関数 を定義する必要があるだけです。したがって、UART 通信に対応する以下の 4 つのアンマネージ関数は、希望の通信コン ポーネント (この例では、UART) を使用して C#で管理される必要があります。

- OpenConnection()
- CloseConnection()
- ReadData()
- WriteData()

それらを管理するには、まず OpenConnection、CloseConnection、ReadData および WriteData を行う関数を C#で定義し ま す 。 そ し て 、 こ れ ら の 関 数 を *BootLoad\_Utils.dll* で の OpenConnection() 、 CloseConnection() 、 ReadData() 、 WriteData() の関数へのデリゲートとして使用します。

例えば、CloseConnection 関数を実装するために、下記のステップを行ってください:

a. 関数の実装を行うためにデリゲートが使用されることを指示します:

```
[UnmanagedFunctionPointer(CallingConvention.Cdecl)]
public delegate int OpenConnection UART();
```
b. C#でその関数を定義します:

```
public int OpenConnection()
{
/*Open communication channel*/ 
serialPort.Open();
}
```
これらのステップはすべてのデリゲートした関数に必要とされます。

c. *cybtldr.h* での CyBtldr\_CommunicationsData 構造も C#プログラムで宣言されなければなりません。これはクラス内で 行われます。添付 C#コードの「Bootload\_Utils」クラスをご参照ください。

```
[StructLayout(LayoutKind.Sequential)]
public struct CyBtldr_CommunicationsData
{ 
public OpenConnection UART OpenConnection;
public CloseConnection UART CloseConnection;
public ReadData UART ReadData;
public WriteData UART WriteData;
public uint MaxTransferSize;
};
```
d. 上記で定義した構造のインスタンス (comm\_data) を作成します:

```
Bootload_Utils.CyBtldr_CommunicationsData comm = new
Bootload_Utils. CyBtldr CommunicationsData();
```
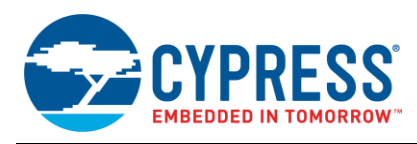

e. 構造のメンバーをデリゲートします:

```
comm.OpenConnection = OpenConnection;
comm.CloseConnection = CloseConnection;
comm data.ReadData = ReadData;
comm<sup>-</sup> data. WriteData = WriteData;comm data.MaxTransferSize = 64;
```
その次に、UART ブートローダに対する各機能が行うことについての簡単な説明:

public delegate int OpenConnection UART();

UART ブートローダには、この関数は選択した COM ポートへの接続を行います。

public delegate int CloseConnection UART ();

この関数は COM ポートの接続を閉じます。

public delegate int ReadData UART (IntPtr buffer, int size);

この関数は、データが入力バッファで利用可能となるまでタイムアウト期間を待ちます。データ長は上記の API の「size」で指 定され、バッファへのポインタは IntPtr で指定されます。

public delegate int WriteData UART(IntPtr buffer, int size);

この関数は、選択されたシリアル ポートにデータを書き込みます。送信されるデータはバッファにプリロードされます。データ 長は上記の API の「size」で指定され、バッファへのポインタは IntPtr で指定されます。

public delegate void CyBtldr ProgressUpdate(byte arrayID, ushort rowNum);

この機能は、ブートローダ処理の進捗を可視化する方法を提供します。この機能は、進捗の割合を示すテキスト ボックスを更 新するのと同じくらい簡単であり得るが、プログレス バーを更新する重要なものです。

通信機能の定義は、付属の C#プロジェクト中の、*delegated\_functions.cs* と *BootLoad\_Utils\_NativeCode.cs* に提供されます。

#### ステ ップ **5: Windows Forms** アプリケーションの完了

必要な API がインポートされ、上記の通信 API に定義が与えられた後、これらは様々な制御動作を実現するために使用され ます。例えば、Bootload ボタンを押すと、ブートロード動作が開始されます。そのため、ボタン クリックのイベントでは、 Bootload Utils.CyBtldr Program の関数が呼び出される必要があります。

ホストの詳細な実装については、UART ブートローダ ホスト C#プロジェクトをご参照ください。

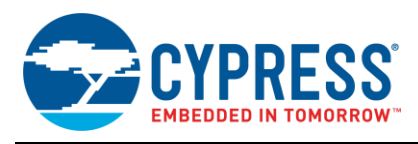

# <span id="page-48-0"></span>**H** 付録 **H –** キットの選択

### 表 15.対象デバイスに対応するキットの選択

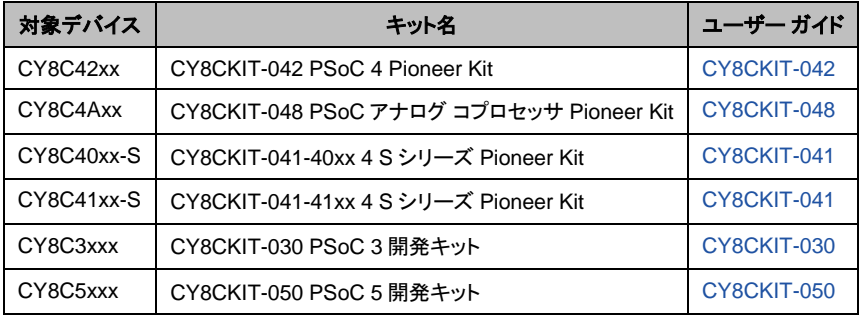

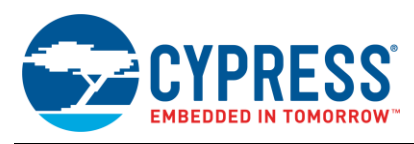

# 改訂履歴

文書名: AN68272 - PSoC® 3、PSoC 4、PSoC 5LP、および PSoC アナログ コプロセッサ UART ブートローダ

文書番号: 002-15786

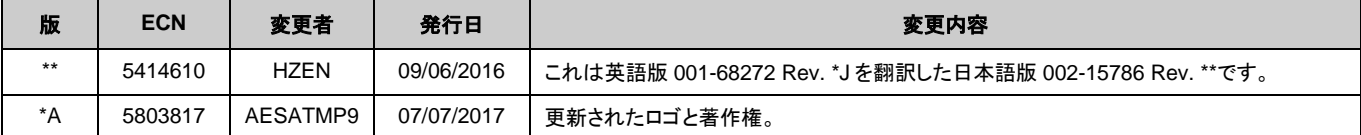

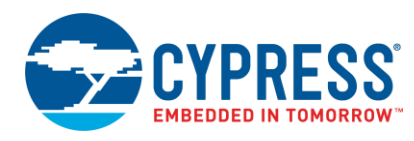

## <span id="page-50-0"></span>ワールドワイド販売と設計サポート

サイプレスは、事業所、ソリューション センター、メーカー代理店および販売代理店の世界的なネットワークを持っています。お客様の 最寄りのオフィスについては[、サイプレスのロケーション](http://www.cypress.com/about-us/sales-offices) ページをご覧ください。

# <span id="page-50-1"></span>製品

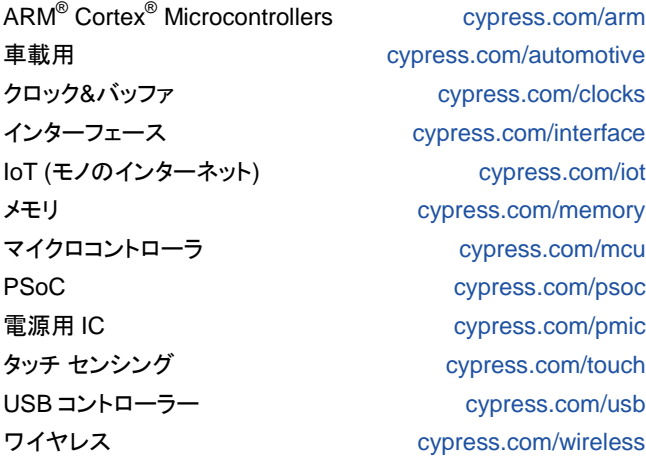

# <span id="page-50-2"></span>**PSoC®**ソリューション

[PSoC 1](http://www.cypress.com/products/psoc-1) | [PSoC 3](http://www.cypress.com/products/psoc-3) | [PSoC 4](http://www.cypress.com/products/psoc-4) | [PSoC 5LP](http://www.cypress.com/products/psoc-5lp) [| PSoC](http://www.cypress.com/products/psoc-5lp) 6

# <span id="page-50-3"></span>サイプレス開発者コミュニティ

[フォーラム](http://www.cypress.com/forum) [| WICED IOT Forums](https://community.cypress.com/welcome) | [Projects](http://www.cypress.com/projects) | [ビデオ](http://www.cypress.com/video-library) | [ブログ](http://www.cypress.com/blog) | [トレーニング](http://www.cypress.com/training) | [Components](http://www.cypress.com/cdc/community-components)

# <span id="page-50-4"></span>テクニカル サポート

[cypress.com/support](http://www.cypress.com/support)

本書で言及するその他すべての商標または登録商標は、それぞれの所有者に帰属します。

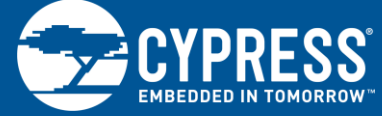

Cypress Semiconductor 198 Champion Court San Jose, CA 95134-1709

©Cypress Semiconductor Corporation, 2011-2017. 本書面は, Cypress Semiconductor Corporation 及び Spansion LLC を含むその子会社 (以下「 Cypress」という。) に帰属する財産である。本書面 (本書面に含まれ又は言及されているあらゆるソフトウェア若しくはファームウェア (以下「本 ソフトウェア」という。) を含む) は, アメリカ合衆国及び世界のその他の国における知的財産法令及び条約に基づき Cypress が所有する。Cypress はこれらの法令及び条約に基づく全ての権利を留保し, 本段落で特に記載されているものを除き, その特許権, 著作権, 商標権又はその他の知的財産 権のライセンスを一切許諾しない。本ソフトウェアにライセンス契約書が伴っておらず, かつ Cypress との間で別途本ソフトウェアの使用方法を定め る書面による合意がない場合, Cypress は, (1) 本ソフトウェアの著作権に基づき, (a) ソースコード形式で提供されている本ソフトウェアについ て, Cypress ハードウェア製品と共に用いるためにのみ, かつ組織内部でのみ, 本ソフトウェアの修正及び複製を行うこと, 並びに (b) Cypress の ハードウェア製品ユニットに用いるためにのみ, (直接又は再販売者及び販売代理店を介して間接のいずれかで) 本ソフトウェアをバイナリーコード 形式で外部エンドユーザーに配布すること, 並びに (2) 本ソフトウェア (Cypress により提供され, 修正がなされていないもの) が抵触する Cypress の特許権のクレームに基づき, Cypress ハードウェア製品と共に用いるためにのみ, 本ソフトウェアの作成, 利用, 配布及び輸入を行うこと についての非独占的で譲渡不能な一身専属的ライセンス (サブライセンスの権利を除く) を付与する。本ソフトウェアのその他の使用, 複製, 修正, 変換又はコンパイルを禁止する。

適用される法律により許される範囲内で, **Cypress** は, 本書面又はいかなる本ソフトウェア若しくはこれに伴うハードウェアに関しても, 明示又は **黙示をとわず, いかなる保証 (商品性及び特定の目的への適合性の黙示の保証を含むがこれらに限られない) も行わない。**いかなるコンピューティ ングデバイスも絶対に安全ということはない。従って, Cypress のハードウェアまたはソフトウェア製品に講じられたセキュリティ対策にもかかわら ず, Cypress は, Cypress 製品への権限のないアクセスまたは使用といったセキュリティ違反から生じる一切の責任を負わない。加えて, 本書面に記 載された製品には, エラッタと呼ばれる設計上の欠陥またはエラーが含まれている可能性があり, 公表された仕様とは異なる動作をする場合がある。 適用される法律により許される範囲内で, Cypress は, 別途通知することなく, 本書面を変更する権利を留保する。Cypress は, 本書面に記載のある, いかなる製品若しくは回路の適用又は使用から生じる一切の責任を負わない。本書面で提供されたあらゆる情報 (あらゆるサンプルデザイン情報又は プログラムコードを含む) は, 参照目的のためのみに提供されたものである。この情報で構成するあらゆるアプリケーション及びその結果としてのあ らゆる製品の機能性及び安全性を適切に設計, プログラム, かつテストすることは, 本書面のユーザーの責任において行われるものとする。Cypress 製品は, 兵器, 兵器システム, 原子力施設, 生命維持装置若しくは生命維持システム, 蘇生用の設備及び外科的移植を含むその他の医療機器若しくは 医療システム, 汚染管理若しくは有害物質管理の運用のために設計され若しくは意図されたシステムの重要な構成部分としての使用, 又は装置若しく はシステムの不具合が人身傷害, 死亡若しくは物的損害を生じさせるようなその他の使用 (以下「本目的外使用」という。) のためには設計, 意図又 は承認されていない。重要な構成部分とは, それの不具合が装置若しくはシステムの不具合を生じさせるか又はその安全性若しくは実効性に影響する と合理的に予想できるような装置若しくはシステムのあらゆる構成部分をいう。Cypress 製品のあらゆる本目的外使用から生じ, 若しくは本目的外使 用に関連するいかなる請求, 損害又はその他の責任についても, Cypress はその全部又は一部をとわず一切の責任を負わず, かつ Cypress はそれら一 切から本書により免除される。Cypress は Cypress 製品の本目的外使用から生じ又は本目的外使用に関連するあらゆる請求, 費用, 損害及びその他の 責任 (人身傷害又は死亡に基づく請求を含む) から免責補償される。

Cypress, Cypress のロゴ, Spansion, Spansion のロゴ及びこれらの組み合わせ, WICED, PSoC, CapsSense, EZ-USB, F-RAM, 及び Traveo は, 米国及びその他の国における Cypress の商標又は登録商標である。Cypress のより完全な商標のリストは, cypress.com を参照すること。その他の名 称及びブランドは, それぞれの権利者の財産として権利主張がなされている可能性がある。